# Dell™ Vostro™ 1310、1510、 1710 セットアップおよび クイックリファレンスガイド

モデル PP36S、PP36L、PP36X

### メモ、注意、警告

■ メモ: コンピュータを使いやすくするための重要な情報を説明しています。

**注意 :** ハードウェアの損傷やデータの損失の可能性を示し、その危険を回避するた めの方法を説明しています。

警告 : 物的損害、けが、または死亡の原因となる可能性があることを示しています。 Dell™ n シリーズコンピュータをご購入いただいた場合、本書の Microsoft® Windows<sup>®</sup> OS についての説明は適用されません。

#### Macrovision 製品通知

この製品には、米国特許およびその他知的財産権によって保護されている著作権 保護テクノロジが組み込まれています。本製品の著作権保護テクノロジは Macrovision に使用権限があり、同社の許可がない限り、家庭内および限定的な 表示にのみ使用することを目的としています。リバースエンジニアリングや逆 アセンブリは禁止されています。

#### 本書の内容は予告なく変更されることがあります。 **© 2008** すべての著作権は **Dell Inc.** にあります。

\_\_\_\_\_\_\_\_\_\_\_\_\_\_\_\_\_\_\_\_

Dell Inc. の書面による許可のない複写は、いかなる形態においても厳重に禁じられています。

本書に使用されている商標: Dell、DELL のロゴ、Dell MediaDirect、 DellConnect および Vostro は Dell Inc. の商標です。 Intel および Celeron は米国およびその他の国での Intel Corporation の登録商標 であり、Core は米国およびその他の国での Intel Corporation の商標です 。Microsoft、Windows、 Windows Vista、および Windows Vista Start ボタンのロゴは、いずれも米国および / またはその他の国 における Microsoft Corporation の商標または登録商標です。Bluetooth は Bluetooth SIG Inc. の登録 商標です。

この文書では、上記記載以外の商標および会社名が使用されている場合があります。それらの商標や 会社名は、一切 Dell Inc. に帰属するものではありません。

モデル PP36S、PP36L、PP36X

2008 年 7 月 P/N K363G Rev.A02

## 目次

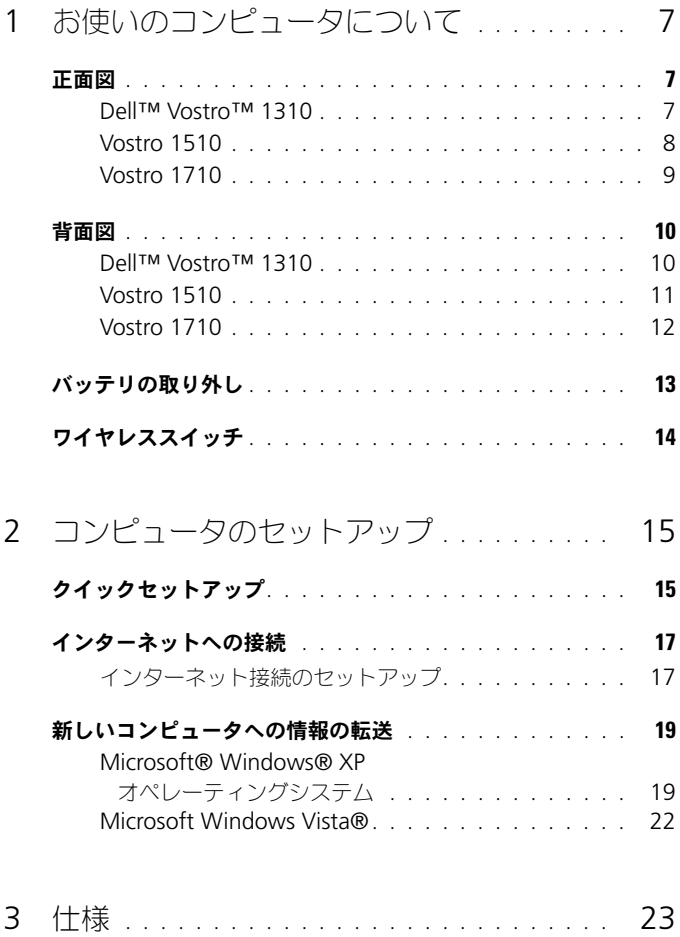

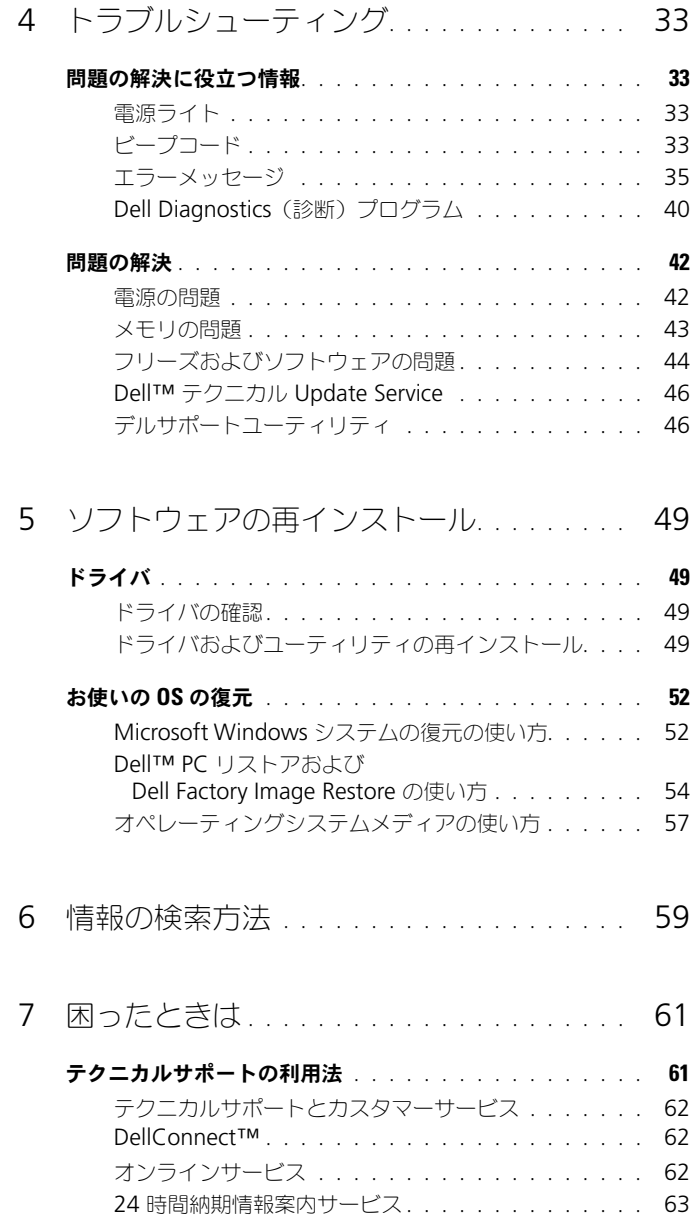

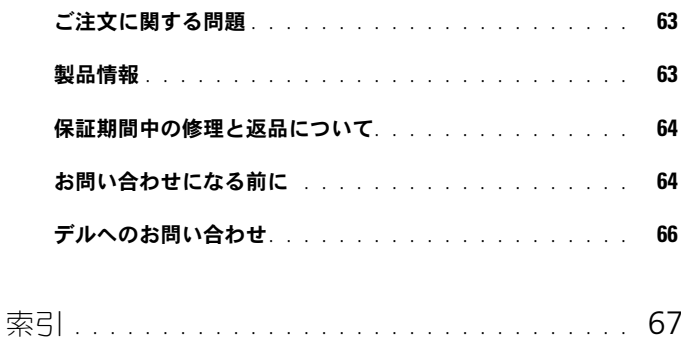

### 6 | 目次

# <span id="page-6-0"></span>お使いのコンピュータについて

<span id="page-6-3"></span><span id="page-6-1"></span>正面図

<span id="page-6-2"></span>Dell™ Vostro<sup>™</sup> 1310

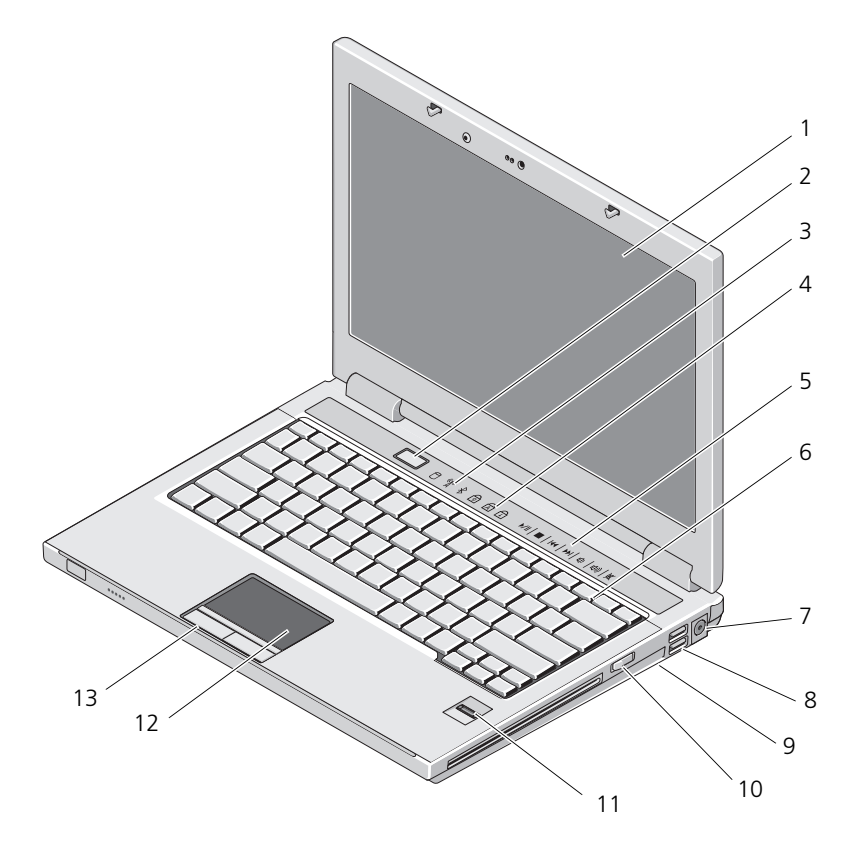

- 1 ディスプレイ 2 電源ボタン
- 
- 
- 3 デバイスステータスライト 4 キーボードステータスライト
- 5 メディアコントロール (音量、早送り、 巻き戻し、停止、再生、取り出し)
- 7 AC アダプタコネクタ 8 USB コネクタ (2)
- 
- 指紋リーダー(オプション) 12 タッチパッド
- タッチパッドボタン(2)

### <span id="page-7-0"></span>Vostro 1510

- キーボード
- 
- 9 ワイヤレススイッチ 10 メディアベイの光学デバイス
	-

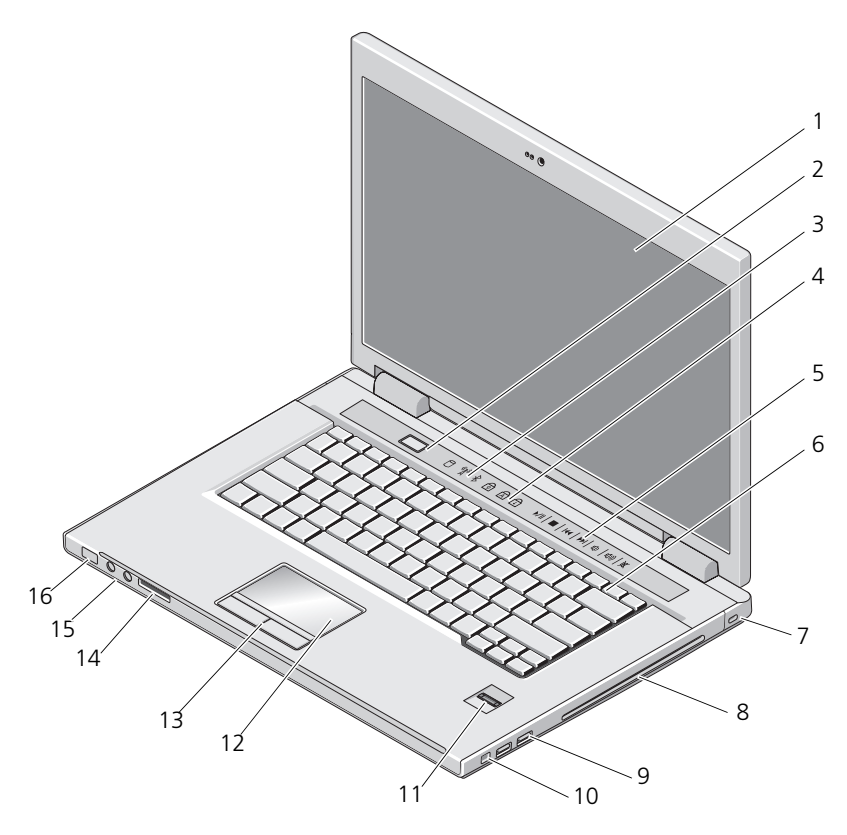

- 1 ディスプレイ 2 電源ボタン
- 
- 3 デバイスステータスライト 4 キーボードステータスライト
- メディアコントロール(音量、早送り、 6 キーボード 巻き戻し、停止、再生、取り出し)
- 
- 9 USB コネクタ (2) 10 IEEE 1394 コネクタ
- 指紋リーダー(オプション) 12 タッチパッド
- 
- 

### <span id="page-8-0"></span>Vostro 1710

- 
- セキュリティケーブルスロット 8 光学デバイス / メディアベイ
	-
	-
- 13 タッチパッドボタン(2) 14 8-in1 カードリーダースロット
- オーディオコネクタ(2) 16 電源およびバッテリ充電ライト

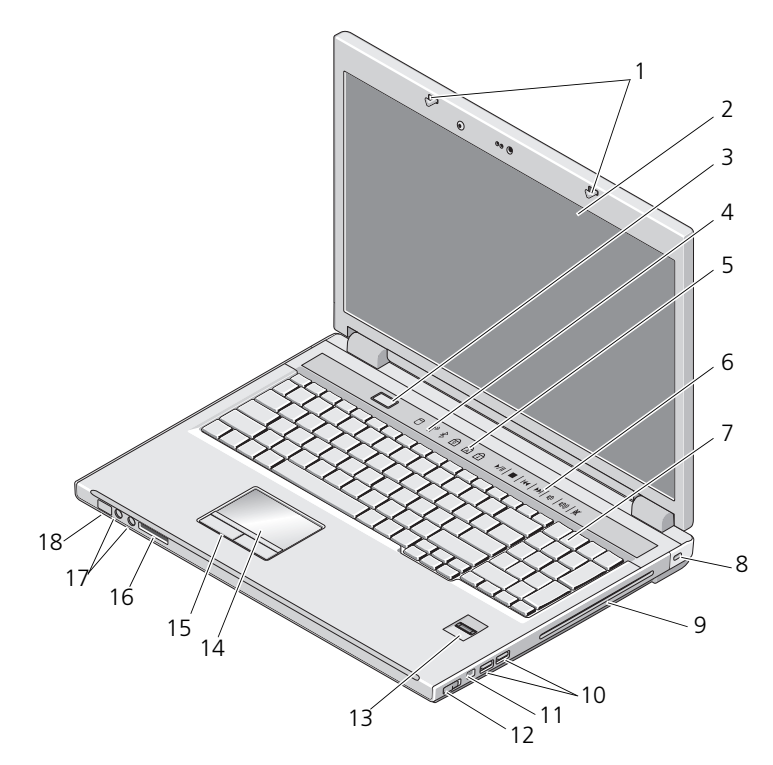

- ディスプレイラッチ 2 ディスプレイ
- 
- 
- 
- 
- 3 電源ボタン 3 キンバイスステータスライト
- キーボードステータスライト 6 メディアコントロールボタン
- キーボード 8 セキュリティロック
- 9 光学デバイス/メディアベイ 10 USB コネクタ (2)
	-
- 1394 コネクタ 12 ワイヤレススイッチ
- 指紋リーダー(オプション) 14 タッチパッド
- タッチパッドボタン 16 8-in-1 カードリーダー
- オーディオコネクタ 18 電源 / バッテリ充電ステータスライト
- 

### <span id="page-9-0"></span>背面図

### <span id="page-9-1"></span>Dell<sup>™</sup> Vostro<sup>™</sup> 1310

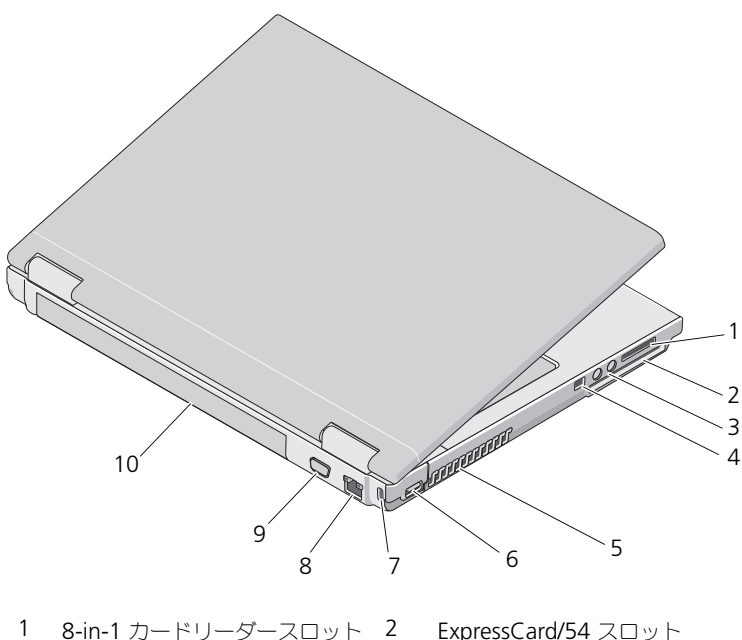

- 
- オーディオコネクタ(2) 4 IEEE 1394 コネクタ
- 
- セキュリティケーブルスロット 8 ネットワークコネクタ
- ビデオコネクタ 10 バッテリ
- 
- 
- 5 通気孔 6 USB コネクタ
	-
	-

警告 : 通気孔を塞いだり、物を押し込んだり、埃や異物が入ったりすることがない ようにしてください。ブリーフケースの中など、空気の流れない密封された環境で コンピュータを動作させないでください。空気の流れが悪いと、コンピュータが破 損したり、火災の原因になる恐れがあります。コンピュータは熱を持った場合に ファンを動作させます。ファンからノイズが聞こえる場合がありますが、これは一 般的な現象で、ファンやコンピュータに問題が発生したわけではありません。

<span id="page-10-0"></span>Vostro 1510

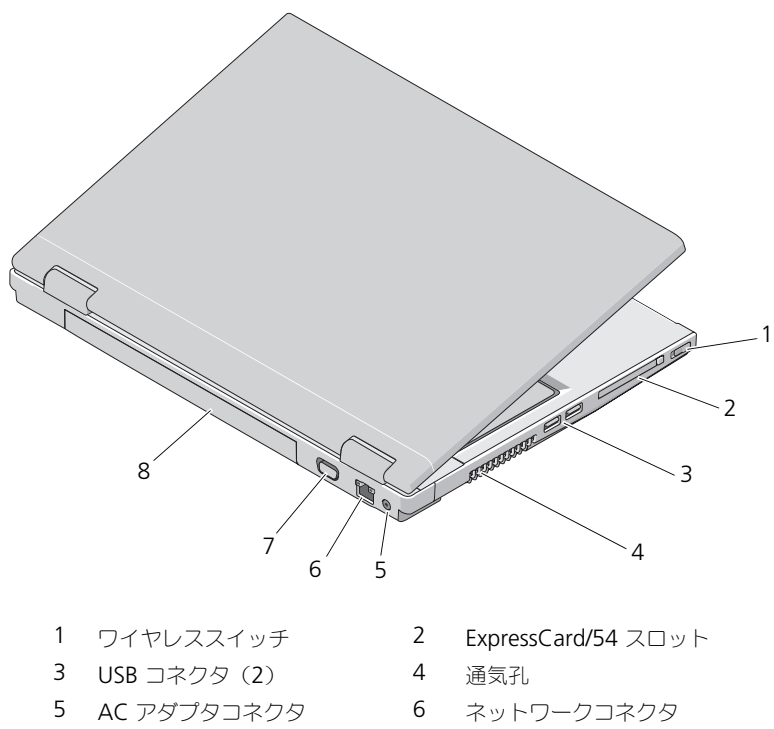

7 ビデオコネクタ 8 バッテリ

- 
- 

警告 : 通気孔を塞いだり、物を押し込んだり、埃や異物が入ったりすることがない ようにしてください。ブリーフケースの中など、空気の流れない密封された環境で コンピュータを動作させないでください。空気の流れを妨げると、火災の原因に なったり、コンピュータに損傷を与えたりする恐れがあります。コンピュータは熱 を持った場合にファンを動作させます。ファンからノイズが聞こえる場合がありま すが、これは一般的な現象で、ファンやコンピュータに問題が発生したわけではあ りません。

### <span id="page-11-0"></span>Vostro 1710

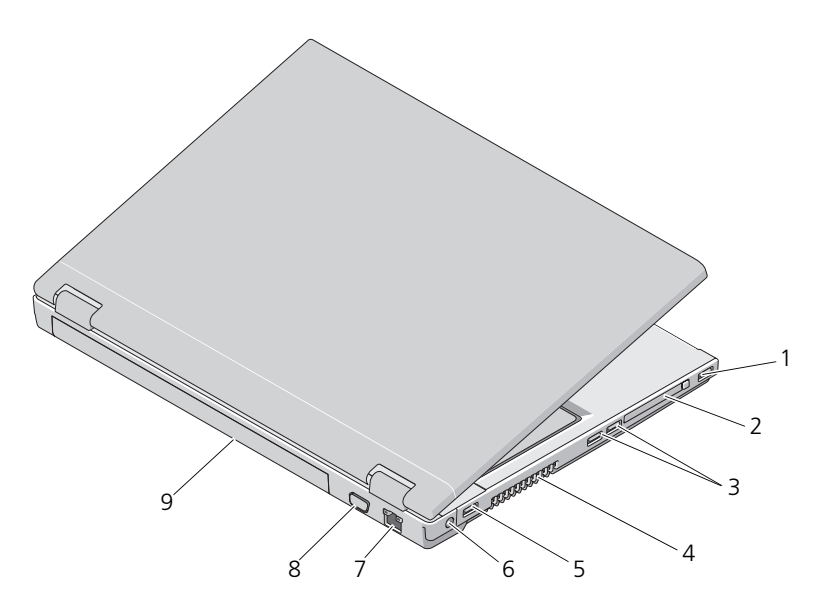

- 
- 3 USB コネクタ (2) 4 通気孔
- 
- 7 ネットワークコネクタ 8 VGA コネクタ
- 9 バッテリ
- 1 USB コネクタ 2 ExpressCard/54 スロット
	-
- 5 USB コネクタ 6 AC アダプタコネクタ
	-
- 警告 : 通気孔を塞いだり、物を押し込んだり、埃や異物が入ったりすることがない ようにしてください。ブリーフケースの中など、空気の流れない密封された環境で コンピュータを動作させないでください。空気の流れを妨げると、火災の原因に なったり、コンピュータに損傷を与えたりする恐れがあります。コンピュータは熱 を持った場合にファンを動作させます。ファンからノイズが聞こえる場合がありま すが、これは一般的な現象で、ファンやコンピュータに問題が発生したわけではあ りません。

### <span id="page-12-0"></span>バッテリの取り外し

- 警告 : 本項の手順を開始する前に、コンピュータに付属しているガイドの安全にお 使いいただくための注意事項を読み、その指示に従ってください。
- 警告 : 適合しないバッテリーを使用すると、発火や爆発の危険が大きくなります。 交換するバッテリーは、必ずデルが販売している専用のものをお使いください。 バッテリーは、お使いの Dell™ コンピュータで動作するように設計されています。 お使いのコンピュータに別のコンピュータのバッテリーを使用しないでください。
- 警告 : バッテリーの取り外しまたは取り付けを行う前に、コンピュータの電源を 切り、AC アダプタを電源コンセントとコンピュータから外し、モデムを壁のコネ クタとコンピュータから外し、コンピュータからその他すべての外付けケーブルを 外します。

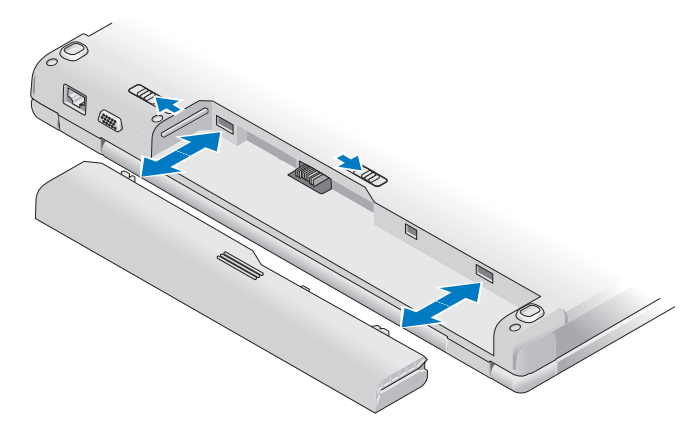

バッテリに関する詳細については、お使いのコンピュータ、または **support.jp.dell.com** で『Dell テクノロジガイド』を参照してください。

### <span id="page-13-0"></span>ワイヤレススイッチ

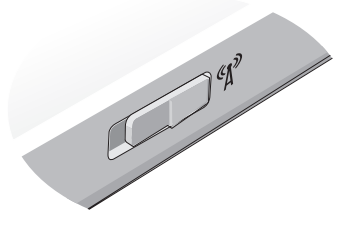

ワイヤレススイッチを使用してネットワークを検出するか、ワイヤレスデバイス を有効または無効にします。ワイヤレススイッチに関する詳細については、お使 いのコンピュータ、または **support.jp.dell.com** で『Dell テクノロジガイ ド』を参照してください。インターネットへの接続に関する詳細は、 17 [ページの](#page-16-2) [「インターネットへの接続」を](#page-16-2)参照してください。

## <span id="page-14-2"></span><span id="page-14-0"></span>コンピュータのセットアップ

### <span id="page-14-1"></span>クイックセットアップ

警告 : 本項の手順を開始する前に、コンピュータに付属しているガイドの安全にお 使いいただくための注意事項を読み、その指示に従ってください。

警告 : AC アダプタは世界各国のコンセントに適合します。ただし、電源コネクタ および電源タップは国によって異なります。互換性のないケーブルを使用したり、 ケーブルを不適切に電源タップまたはコンセントに接続したりすると、火災の原因 になったり、装置に損傷を与えたりするおそれがあります。

**■ 注意: AC** アダプタケーブルをコンピュータから外す場合、ケーブルの損傷を防ぐ ため、コネクタを持ち(ケーブル自体を引っ張らないでください)、しっかりと、 かつ慎重に引き抜いてください。AC アダプタケーブルをまとめる場合は、ケーブ ルの損傷を防ぐため、AC アダプタのコネクタの角度に合わせてください。

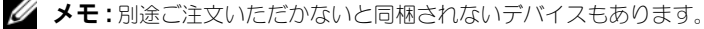

1 AC アダプタをコンピュータの AC アダプタコネクタに接続し、電源コン セントに差し込みます。

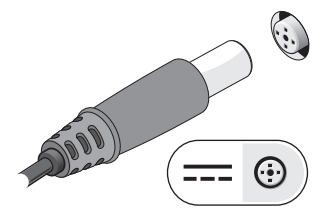

2 必要に応じてネットワークケーブルを接続します。

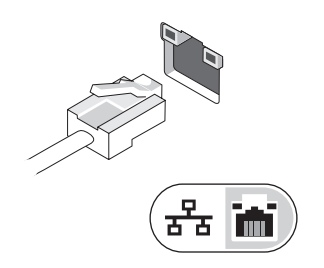

3 必要に応じてマウスまたはキーボードなどの USB デバイスをコンピュータ に接続します。

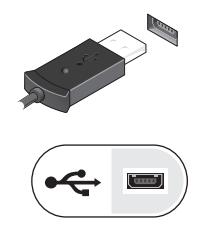

4 必要に応じて DVD プレーヤーなどの IEEE 1394 デバイスを接続します。

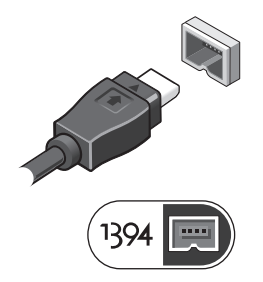

5 コンピュータのディスプレイを開いて電源ボタンを押し、コンピュータの電 源を入れます。

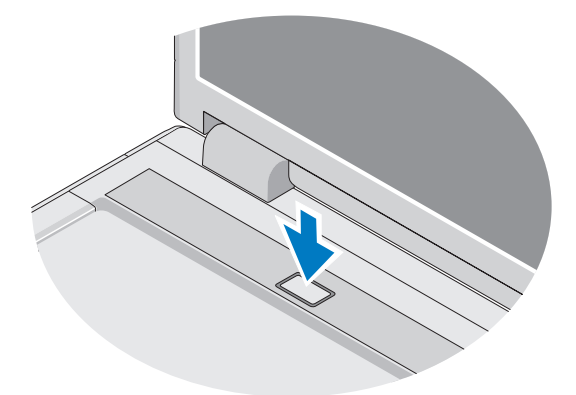

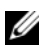

■ メモ:カードを取り付けたりコンピュータをドッキングデバイスやプリンタ などのその他の外付けデバイスに接続する前に、最低 1 回はコンピュータの 電源を入れて、シャットダウンする操作を実行するようお勧めします。

6 必要に応じてインターネットに接続します。詳細に関しては、17 [ページの](#page-16-0) [「インターネットへの接続](#page-16-0)」を参照してください。

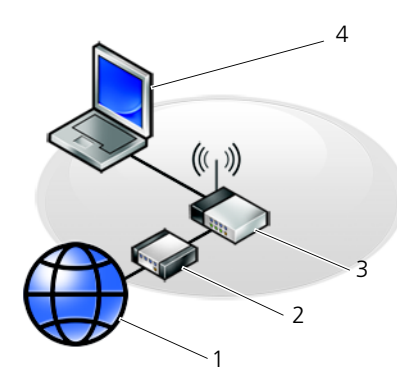

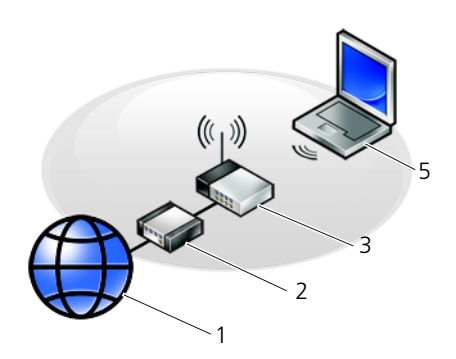

- 
- 
- 1 インターネットサービス 2 ケーブルモデムまたは DSL モデム
- 3 ワイヤレスルーター 4 ネットワークアダプタ搭載の ノートブックコンピュータ
- <span id="page-16-3"></span>5 ワイヤレスネットワークカード搭載の ノートブックコンピュータ

### <span id="page-16-2"></span><span id="page-16-0"></span>インターネットへの接続

インターネットに接続するには、モデムまたはネットワーク接続、および ISP (インターネットサービスプロバイダ) との契約が必要です。ダイヤルアップ接続 をお使いの場合は、インターネット接続をセットアップする前に、コンピュータ のモデムコネクタおよび壁の電話コネクタに電話線を接続します。DSL または ケーブル(衛星)モデム接続を使用している場合、セットアップの手順について はご契約の ISP または携帯電話サービスにお問い合わせください。

### <span id="page-16-4"></span><span id="page-16-1"></span>インターネット接続のセットアップ

デスクトップ上にある ISP から提供されたショートカットを使用してインター ネット接続をセットアップするには、次の手順を実行します。

- 1 開いているファイルをすべて保存してから閉じ、実行中のプログラムをすべ て終了します。
- 2 Microsoft® Windows® デスクトップで ISP のアイコンをダブルクリック します。
- 3 画面の手順に従ってセットアップを完了します。

デスクトップに ISP のアイコンがない場合、または別の ISP を使ってインター ネット接続をセットアップする場合は、下記の該当する項の手順を実行します。

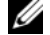

**シンモ:**インターネットに接続できない場合は、『Dell テクノロジガイド』を参照し てください。過去にインターネットに正常に接続できていた場合、ISP のサービス が停止している可能性があります。サービスの状態について ISP に確認するか、後 でもう一度接続してみてください。

■ メモ: ご契約の ISP 情報をご用意ください。ISP に登録していない場合は、イン ターネット接続 ウィザードをご利用ください。

### Microsoft® Windows® XP オペレーティングシステム

- 1 開いているファイルをすべて保存してから閉じ、実行中のプログラムをすべ て終了します。
- 2 スタート→ Internet Explorer→ インターネットに接続 をクリックします。
- 3 次のウィンドウで、該当する以下のオプションをクリックします。
	- ISP と契約していない場合は、インターネット サービス プロバイダ **(ISP) の一覧から選択する** をクリックします。
	- ISP からセットアップ情報を入手していて、セットアップ CD を受け 取っていない場合は、接続を手動でセットアップする をクリックします。
	- セットアップ CD を持っている場合は、**ISP** から提供された **CD** を使用 する をクリックします。
- 4 次へをクリックします。

手順 3 で 接続を手動でセットアップする を選んだ場合は、手順 5 に進み ます。それ以外の場合は、画面の手順に従ってセットアップを完了してくだ さい。

■ メモ: どの種類の接続を選んだらよいかわからない場合は、ご契約の ISP に お問い合わせください。

- 5 インターネットにどう接続しますか **?** で該当するオプションをクリックし、 次へ をクリックします。
- 6 ISP から提供されたセットアップ情報を使って、セットアップを完了します。

### Microsoft Windows Vista®

- 1 開いているファイルをすべて保存してから閉じ、実行中のプログラムをすべ て終了します。
- 2 Windows Vista スタートボタン <del>→ Control Panel</del> (コントロールパ ネル) をクリックします。
- **3 Network and Internet** (ネットワークとインターネット)の下にある **Connect to the Internet** (インターネットへの接続) をクリックします。
- 4 **Connect to the Internet**(インターネットへの接続)ウィンドウで、 希望する接続方法によって、**Broadband**(ブロードバンド(PPPoE))ま たは **Dial-up**(ダイヤルアップ)をクリックします。
	- DSL、衛星モデム、ケーブルテレビのモデム、または Bluetooth ワイ ヤレステクノロジ接続を使用する場合は、**Broadband**(ブロード バンド)を選択します。
	- ダイヤルアップモデムまたは ISDN を使用する場合は、**Dial-up**(ダイ ヤルアップ)を選択します。

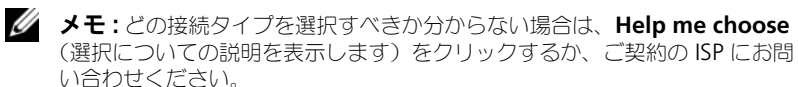

5 画面の指示に従って、ISP から提供されたセットアップ情報を使用してセット アップを完了します。

### <span id="page-18-2"></span><span id="page-18-0"></span>新しいコンピュータへの情報の転送

### <span id="page-18-1"></span>Microsoft® Windows® XP オペレーティングシステム

Windows XP には、データを元のコンピュータから新しいコンピュータに転送す るファイルと設定の転送ウィザードがあります。

ネットワークまたはシリアル接続を介して新しいコンピュータにデータを転送す るか、書き込み可能 CD などのリムーバブルメディアにデータを保存して新しい コンピュータに転送します。

■ メモ: 古いコンピュータと新しいコンピュータの入出力(I/O) ポート間を直接シリ アルケーブルで接続することで、2 台のコンピュータ間で情報を転送できます。 2 台のコンピュータの間で直接ケーブル接続をセットアップする手順については、 Microsoft 技術情報 305621「How to Set Up a Direct Cable Connection Between Two Computers in Windows XP」を参照してください。この情報は、一部の国で は使用できない場合もあります。

新しいコンピュータに情報を転送するには、ファイルと設定の転送ウィザード を 実行する必要があります。

### オペレーティングシステムメディアを使用してファイルと設定の転送ウィザードを 実行する場合

■ メモ:この手順では、『オペレーティングシステム』メディアが必要です。このメ ディアはオプションなので、出荷時にすべてのコンピュータに付属しているわけで はありません。

新しいコンピュータでファイルの転送の準備をするには、次の手順を実行します。

- 1 ファイルと設定の転送ウィザードを開きます。これには、スタート→ すべてのプログラム → アクセサリ → システムツール → ファイルと設定の 転送ウィザード をクリックします。
- 2 ファイルと設定の転送ウィザードの開始 画面が表示されたら、次へ を クリックします。
- 3 これはどちらのコンピュータですか **?** 画面で、転送先の新しい **コンピュータ → 次へ** をクリックします。
- 4 **Windows XP CD** がありますか **?** 画面で **Windows XP CD** からウィ ザードを使います → 次へ をクリックします。
- 5 今、古いコンピュータに行ってください 画面が表示されたら、古いコン ピュータまたはソースコンピュータの前に行きます。このときに、次へを クリックしないでください。

古いコンピュータからデータをコピーするには次の手順を実行します。

- 1 古いコンピュータに Windows XP の『オペレーティングシステム』メディア をセットします。
- 2 **Microsoft Windows XP** 画面で、追加のタスクを実行する をクリック します。
- 3 実行する操作の選択 画面で、ファイルと設定を転送する → 次へ をクリック します。
- 4 これはどちらのコンピュータですか **?** 画面で、転送元の古い コンピュータ → 次へ をクリックします。
- 5 転送方法を選択してください 画面で希望の転送方法をクリックします。
- 6 何を転送しますか **?** 画面で転送する項目を選択し、次へ をクリックします。 情報がコピーされた後、ファイルと設定の収集フェーズを処理しています **...** 画面が表示されます。
- 7 完了 をクリックします。

新しいコンピュータにデータを転送するには次の手順を実行します。

- 1 新しいコンピュータの 今、古いコンピュータに行ってください 画面で、 次へ をクリックします。
- 2 ファイルと設定はどこにありますか **?** 画面で設定とファイルの転送方法を 選択し、次へ をクリックします。 ウィザードは収集されたファイルと設定を読み取り、それらを新しいコン ピュータに適用します。

設定とファイルがすべて適用されると、収集フェーズを処理しています **...** 画面が表示されます。

- 3 完了 をクリックして、新しいコンピュータを再起動します。
- 20 | コンピュータのセットアップ

### オペレーティングシステムメディアを使用せずにファイルと設定の転送ウィザード を実行する場合

『オペレーティングシステム』メディアを使用せずに、ファイルと設定の転送ウィ ザードを実行するには、バックアップイメージファイルをリムーバブルメディア に作成することができるウィザードディスクを作成する必要があります。

ウィザードディスクを作成するには、Windows XP を搭載した新しいコンピュータ を使用して、以下の手順を実行します。

- 1 ファイルと設定の転送ウィザードを開きます。これには、スタート→ すべてのプログラム → アクセサリ → システムツール → ファイルと設定の 転送ウィザード をクリックします。
- 2 ファイルと設定の転送ウィザードの開始 画面が表示されたら、次へ を クリックします。
- 3 これはどちらのコンピュータですか **?** 画面で、転送先の新しい **コンピュータ → 次へ** をクリックします。
- 4 **Windows XP CD** がありますか **?** 画面で、ウィザード ディスクを次の ドライブに作成します → 次へ をクリックします。
- 5 書き込み可能 CD などのリムーバブルメディアをセットして、**OK** をクリック します。
- 6 ディスク作成が完了したら、Now go to your old computer(今、 古いコンピュータに行ってください)というメッセージが表示されますが、 次へ をクリックしないでください。
- 7 古いコンピュータに移動します。

古いコンピュータからデータをコピーするには次の手順を実行します。

- 1 古いコンピュータにウィザードディスクをセットし、スタート → ファイル 名を指定して実行 をクリックします。
- 2 ファイル名を指定して実行 ウィンドウの 名前 フィールドで、適切なリムー バブルメディアの **fastwiz** のパスを参照して **OK** をクリックします。
- 3. ファイルと設定の転送ウィザードの開始 画面で、次へ をクリックします。
- 4 これはどちらのコンピュータですか **?** 画面で、転送元の古い コンピュータ → 次へ をクリックします。
- 5 転送方法を選択してください 画面で希望の転送方法をクリックします。
- 6 何を転送しますか **?** 画面で転送する項目を選択し、次へ をクリックします。 情報がコピーされた後、ファイルと設定の収集フェーズを処理しています **...** 画面が表示されます。
- 7 完了 をクリックします。

新しいコンピュータにデータを転送するには次の手順を実行します。

- 1 新しいコンピュータの 今、古いコンピュータに行ってください 画面で、 次へ をクリックします。
- 2 ファイルと設定はどこにありますか **?** 画面で設定とファイルの転送方法を 選択し、次へ をクリックします。画面の指示に従います。 ウィザードは収集されたファイルと設定を読み取り、それらを新しいコン ピュータに適用します。

設定とファイルがすべて適用されると、完了 画面が表示されます。

3 完了 をクリックして、新しいコンピュータを再起動します。

### <span id="page-21-0"></span>Microsoft Windows Vista®

- **1 Windows Vista のスタートボタン → をクリックし、Transfer files and settings** (ファイルと設定の転送)→ Start Windows Easy **Transfer**(Windows 転送ツールの開始)をクリックします。
- 2 **User Account Control** (コーザーアカウント制御) ダイアログボックスで、 **Continue**(続行)をクリックします。
- 3 **Start a new transfer**(新しい転送を開始する)または **Continue a transfer in progress**(実行中の転送を続行する)をクリックします。

Windows Easy Transfer ウィザードの画面の指示に従います。

## <span id="page-22-0"></span>仕様

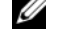

■ メモ:提供される内容は地域により異なる場合があります。コンピュータの構成の 詳細については、**Start**(スタート)→ **Help and Support**(ヘルプとサポート) をクリックし、お使いのコンピュータに関する情報を表示するためのオプションを 選択してください。

#### <span id="page-22-1"></span>プロセッサ

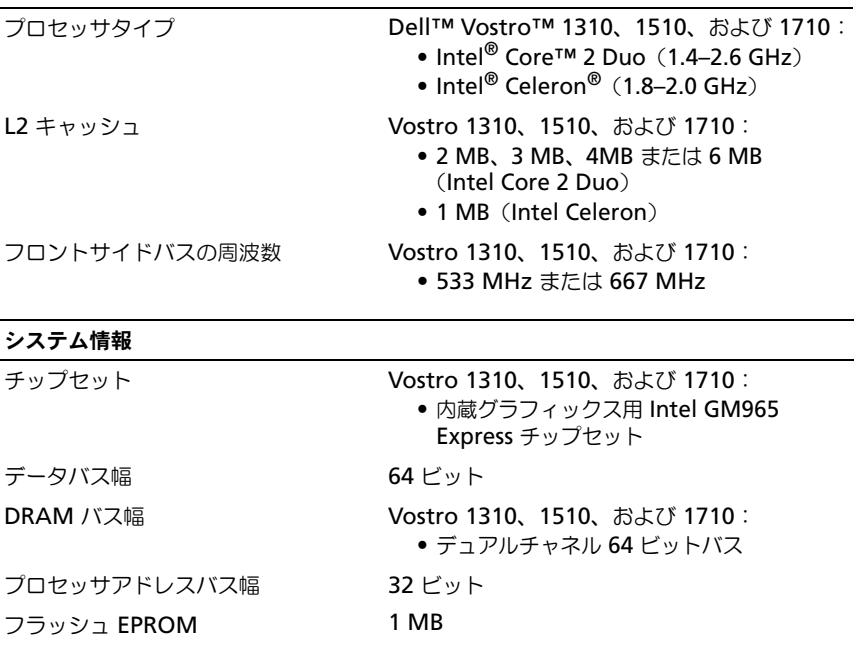

#### **ExpressCard**

メモ : ExpressCard のスロットは、ExpressCard 専用に設計されています。PC Card <sup>は</sup> サポートしていません。

ExpressCard コントローラ 内蔵 ExpressCard コネクタ • 54 mm ExpressCard スロット (USB インタフェースおよび PCIe インタフェースの両方をサポート) サポートするカード ExpressCard/54 (54 mm)

#### ExpressCard (続き)

ExpressCard コネクタサイズ 54 mm

#### 3-in-1 メモリカードリーダー

8-in-1 メモリカードコントローラ O2MICRO OZ129 8-in-1 メモリカードコネクタ 8-in-1 コンボカードコネクタ サポートするカード • SD

- SDIO
- マルチメディアカード(MMC)
- メモリスティック
- メモリスティック PRO
- xD ピクチャカード
- 高速 SD
- 高密度 SD

#### <span id="page-23-0"></span>メモリ

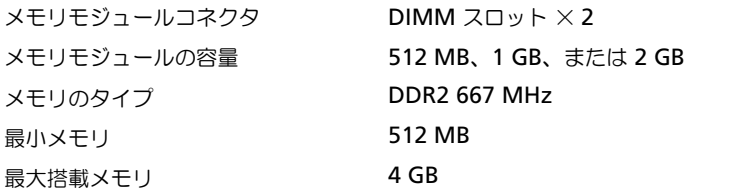

メモ : デュアルチャネル帯域幅の機能を活用するには、メモリスロットの両方を使用す る必要があります。

メモ : メモリの一部はシステムファイル用に確保されているため、表示される使用可能 なメモリ容量は、取り付けられているメモリの最大容量を反映しません。

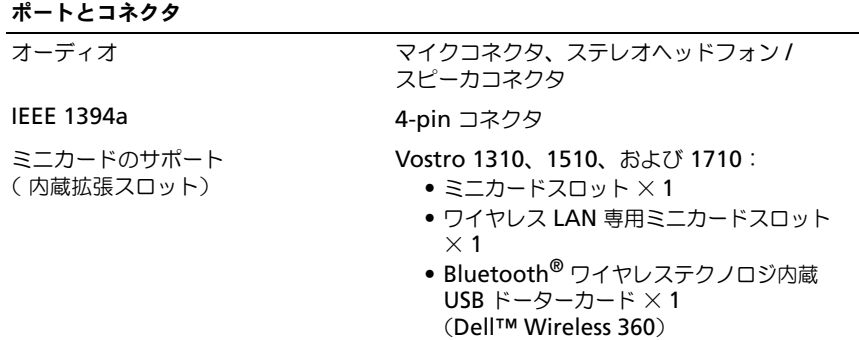

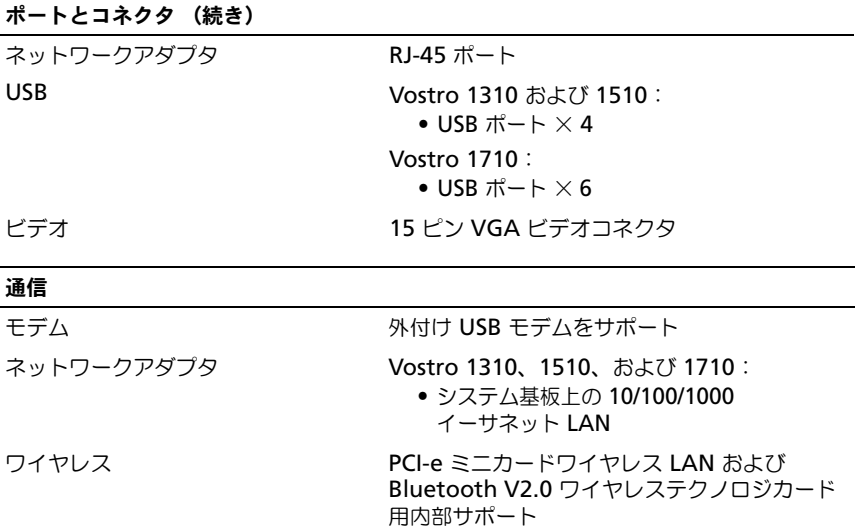

### ビデオ

メモ : コンピュータの購入時の状況に応じて、オプションでビデオコントローラの アップグレードができます。

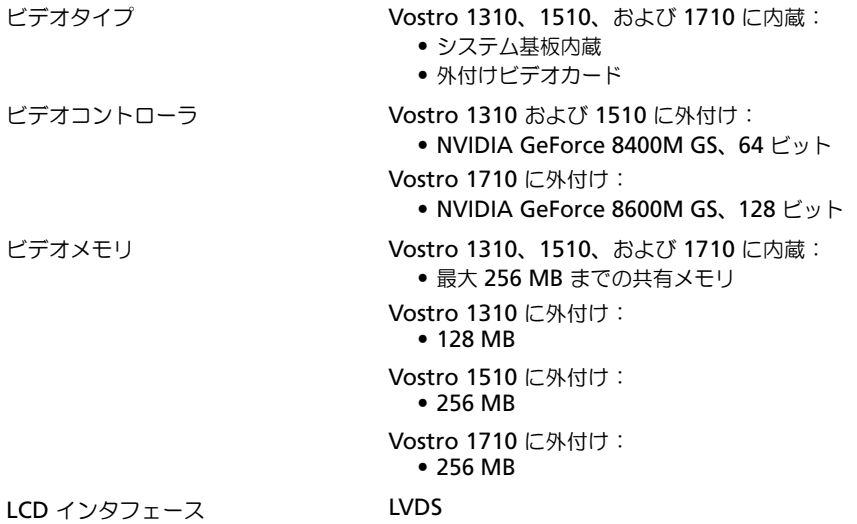

オーディオ

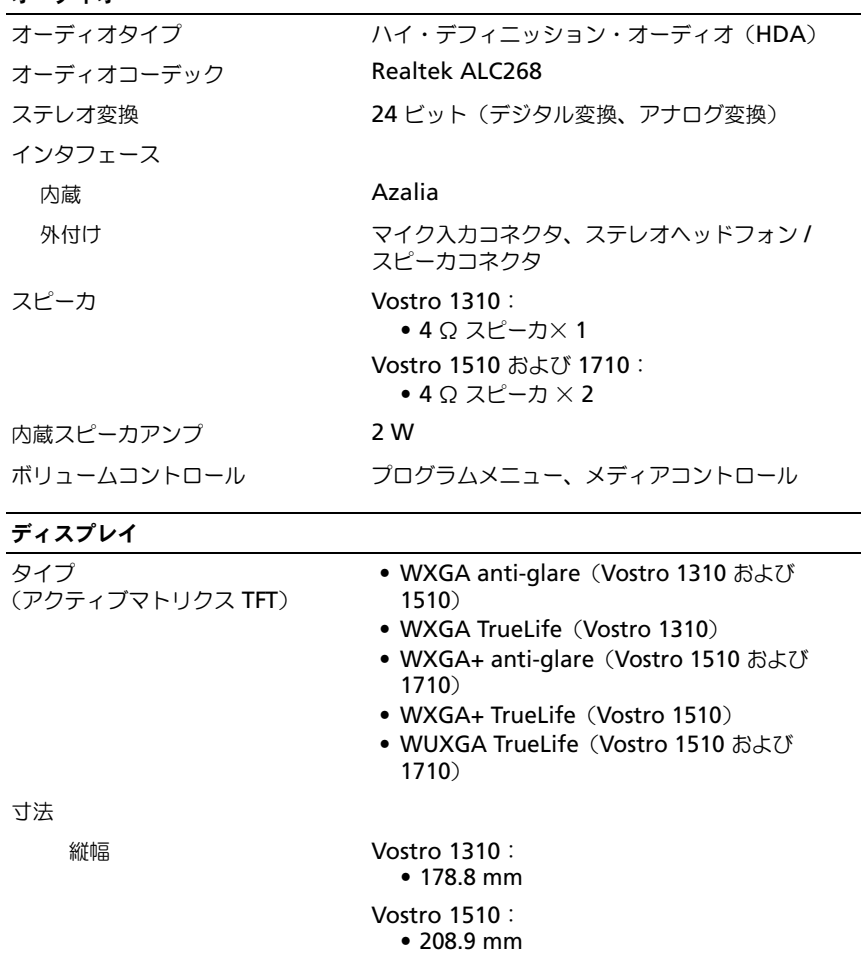

### Vostro 1710:

### • 245.0 mm

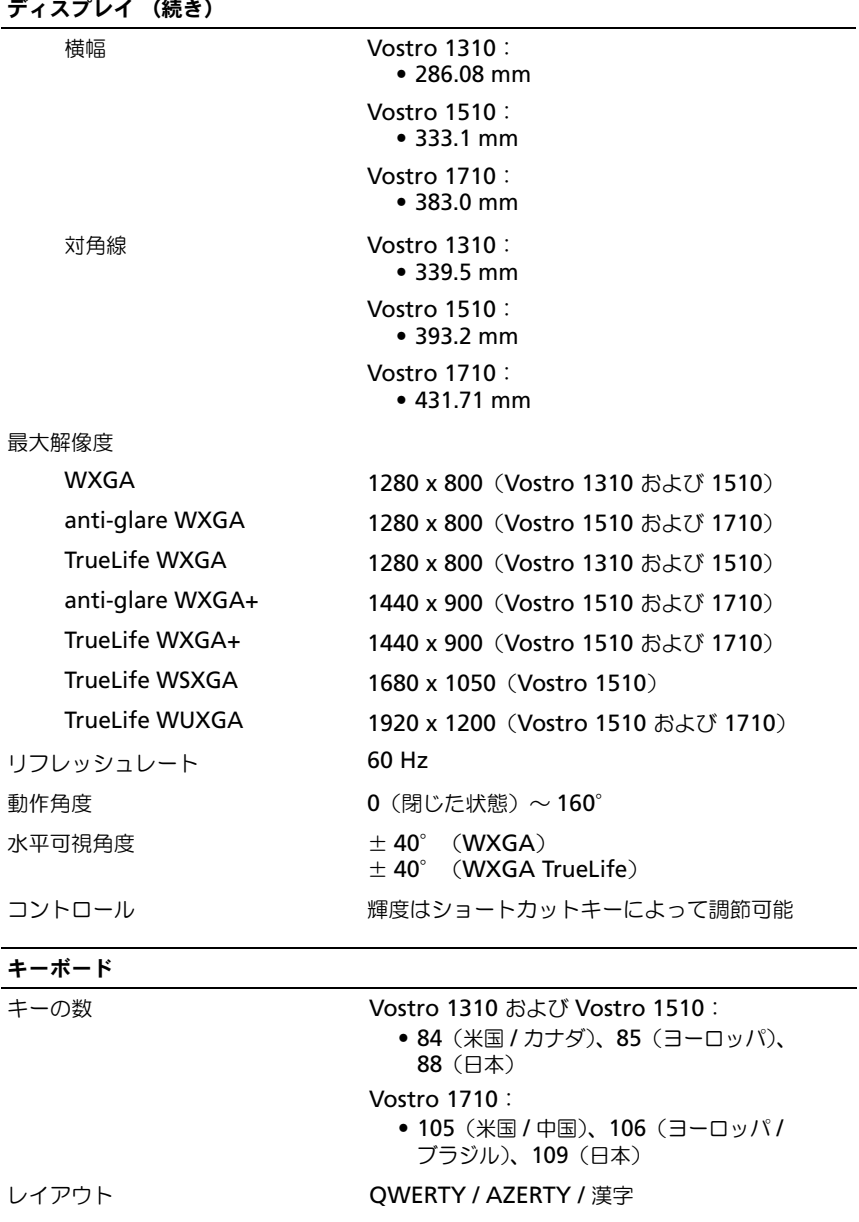

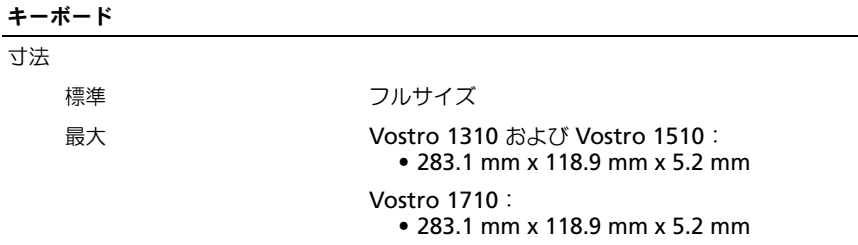

タッチパッド

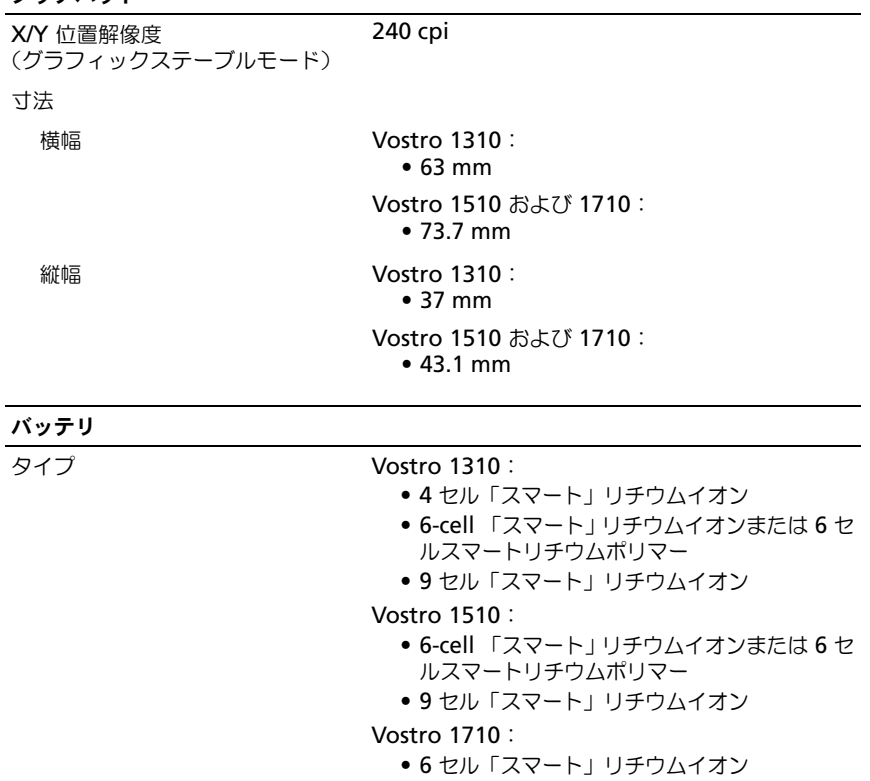

• 8 セル「スマート」リチウムイオン

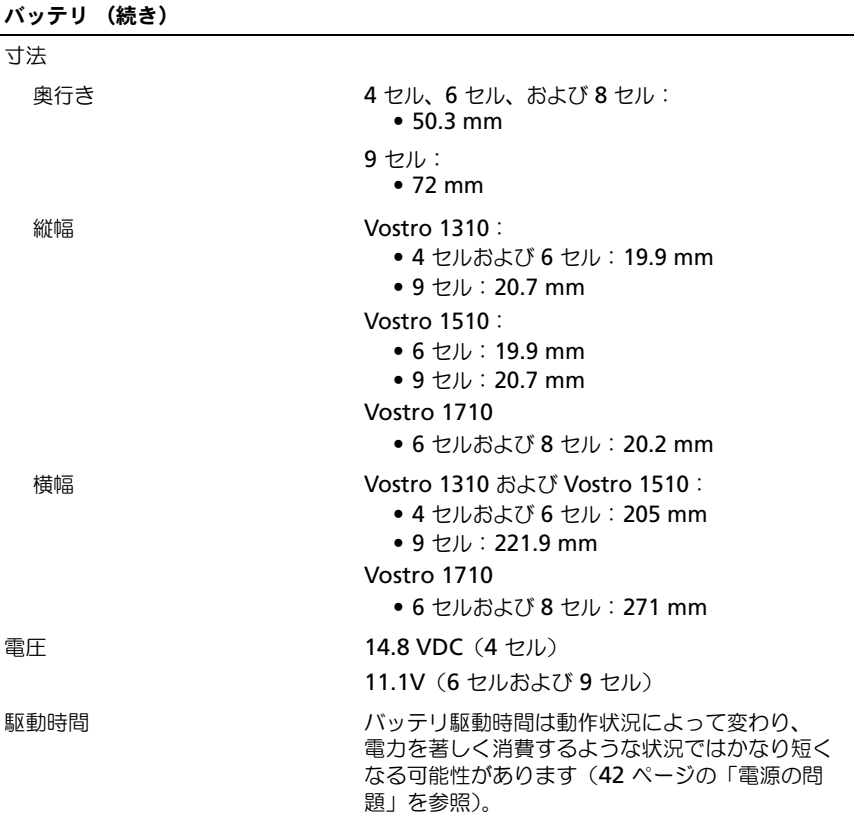

### AC アダプタ

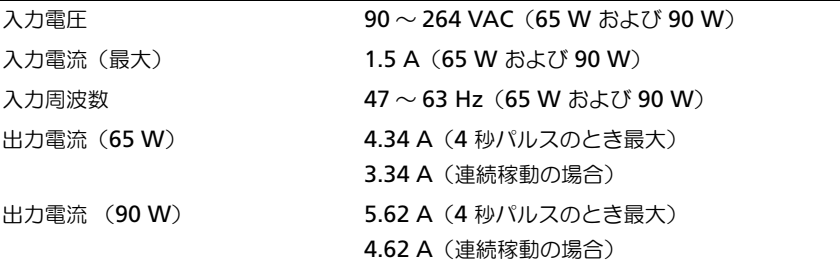

### AC アダプタ (続き)

メモ : 外付けビデオ構成の Vostro 1710 コンピュータでは、コンピュータに同梱の 90 W AC アダプタを使用する必要があります。誤った AC アダプタの使用は、最適の システムパフォーマンスを妨げ、BIOS 警告を生じます。

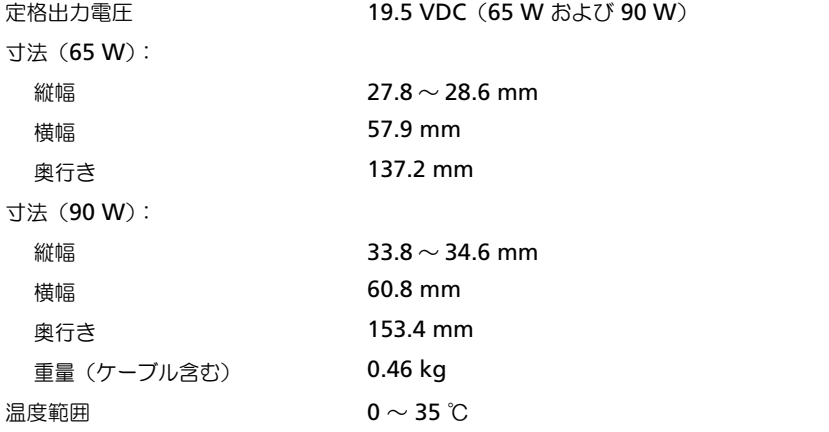

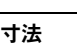

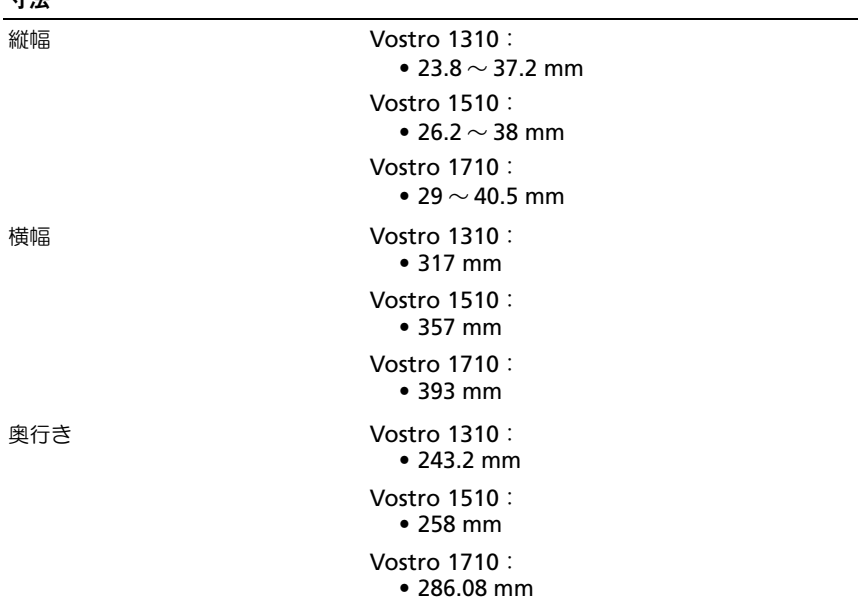

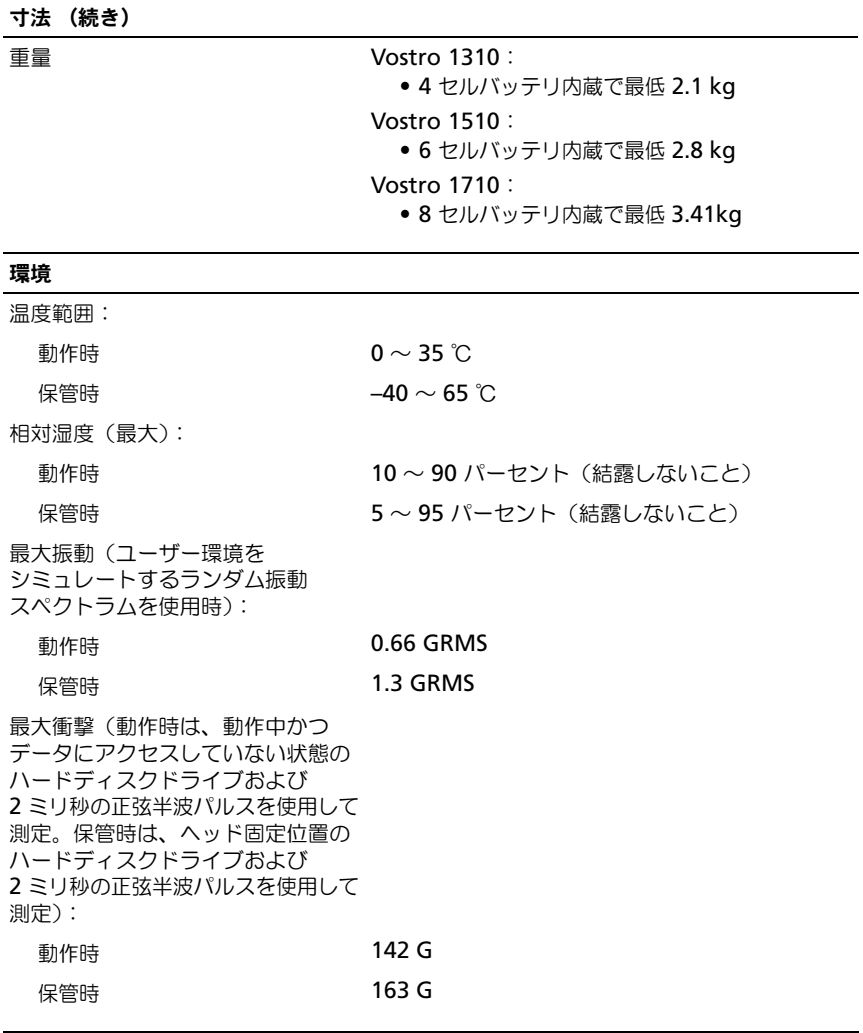

### カメラ(オプション)

**解像度 インストランス 1.3 メガピクセル** 

# <span id="page-32-5"></span><span id="page-32-0"></span>トラブルシューティング

警告 : 感電の可能性、動作中のファン羽根による裂傷、またはその他予期しない怪 我を防ぐため、カバーを開く前には必ずコンピュータの電源プラグをコンセントか ら抜いてください。

警告 : 本項の手順を開始する前に、コンピュータに付属しているガイドの安全にお ーー<br>使いい*ただくため*の注意事項を読み、その指示に従ってください。

### <span id="page-32-1"></span>問題の解決に役立つ情報

### <span id="page-32-6"></span><span id="page-32-2"></span>電源ライト

コンピュータの前面にある 2 色の電源ボタンライトは、点滅または点灯すること でさまざまな動作状態を示します。

- 電源ライトが消灯している場合は、コンピュータの電源が切れているか、 電力が供給されていません。
- 電源ライトが青色に点灯していて、コンピュータが応答しない場合は、ディ スプレイが接続されていて電源が入っていることを確認してください。
- 電源ライトが青色に点滅している場合、コンピュータはスタンバイモードに 入っています。キーボードのキーを押したり、マウスを動かしたり、電源ボ タンを押したりすると、通常の動作が再開されます。電源ライトが橙色に点 滅していて、コンピュータに電源が供給されている場合、メモリモジュール またはグラフィックカードといったデバイスが誤作動しているか、正しく取 り付けられていない可能性があります。
- <span id="page-32-4"></span>● 電源ライトが橙色に点灯している場合、電源の問題または内蔵デバイスの誤 作動の可能性があります。

### <span id="page-32-3"></span>ビープコード

お使いのコンピュータの起動時に、モニターにエラーメッセージまたは問題を表 示できない場合、ビープ音が連続して鳴ることがあります。この連続したビープ 音はビープコードと呼ばれ、問題を特定します。ビープコードには、連続する 3 つの短いビープ音があります。このビープコードは、コンピュータがシステム基 板障害の可能性を検出したことを示しています。

起動時にコンピュータがビープ音を発する場合、次の手順を実行します。

- 1 ビープコードを書き留めます。
- 2 Dell Diagnostics (診断)プログラムを実行し、その原因をつきとめます (40 ページの「Dell Diagnostics[\(診断\)プログラム」](#page-39-0)を参照)。

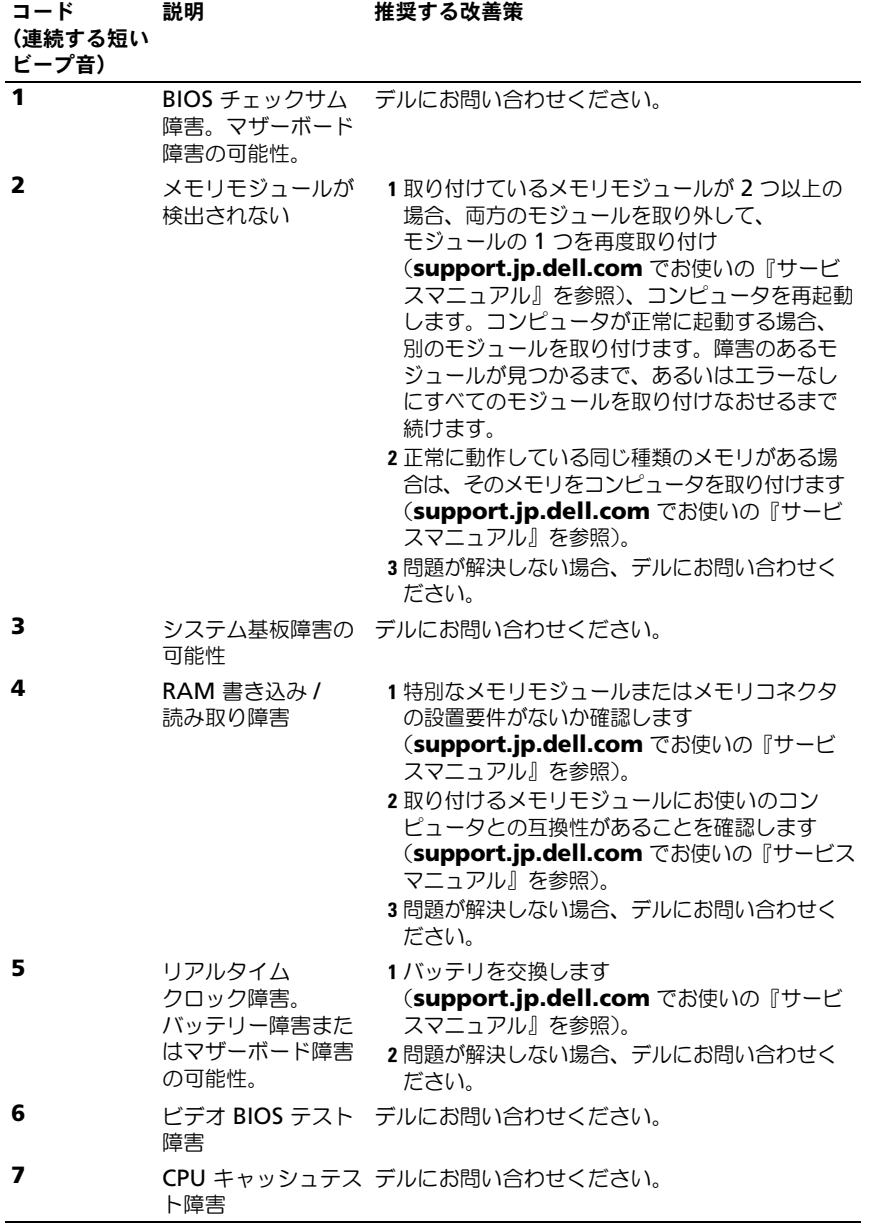

34 トラブルシューティング

<span id="page-34-0"></span>エラーメッセージ

<span id="page-34-1"></span>警告 : 本項の手順を開始する前に、コンピュータに付属しているガイドの安全にお 使いいただくための注意事項を読み、その指示に従ってください。

メッセージがリストにない場合は、メッセージが表示されたときに実行していた オペレーティングシステムまたはプログラムのマニュアルを参照してください。 補助デバイスエラー —タッチパッドまたは外付けマウスに問題がある可能性があり ます。外付けマウスを使用している場合、ケーブル接続を確認します。セット アップユーティリティで **Pointing Device** オプションの設定を有効にします。 詳細に関しては、**support.jp.dell.com** の『サービスマニュアル 』を参照して ください。問題が解決しない場合は、デルにお問い合わせください(66 [ページの](#page-65-1) [「デルへのお問い合わせ」](#page-65-1)を参照)。

コマンド名またはファイル名が違います —正しいコマンドを入力したか、スペース の位置は正しいか、パス名は正しいかを確認します。

障害によりキャッシュが無効になりました —マイクロプロセッサに内蔵のプライマリ キャッシュに問題が発生しました。デルにお問い合わせください(66 [ページの](#page-65-1) [「デルへのお問い合わせ」](#page-65-1)を参照)。

CD ドライブコントローラエラー —コンピュータからのコマンドに CD ドライブが応 答しません。

データエラー —ハードディスクドライブがデータを読めません。

使用可能メモリが減少しています —メモリモジュールに問題があるか、またはメモ リモジュールが正しく取り付けられていない可能性があります。メモリモジュール を取り付けなおし、必要であれば、メモリモジュールを交換します。詳細に関し ては、**support.jp.dell.com** の『サービスマニュアル』を参照してください。 ディスク C: の初期化失敗 —ハードディスクドライブの初期化に失敗しました。

**Dell Diagnostics** (診断) プログラムの Hard-Disk Drive テストを実行します (40 ページの「Dell Diagnostics (診断) プログラム」を参照)。

ドライブの準備ができていません —操作を続行する前に、ベイにハードディスク ドライブがある必要があります。ハードディスクドライブベイにハードディスク ドライブを取り付けます。詳細に関しては、**support.jp.dell.com** の『サービ スマニュアル』を参照してください。

PCMCIA カードの読み取りエラー —コンピュータが、ExpressCard を認識できません。 カードを挿入しなおす か、別のカードを使用してください。詳細に関しては、 **support.jp.dell.com** の『サービスマニュアル』を参照してください。

拡張メモリサイズが変わりました ––不揮発性メモリ(NVRAM)に記録されている メモリ容量が、実際に取り付けられているメモリ容量と一致しません。 コンピュータを再起動します。エラーが再度表示される場合は、デルにお問い合 わせください(66 [ページの「デルへのお問い合わせ」](#page-65-1)を参照)。

コピーするファイルが大きすぎて受け側のドライブに入りません —指定のディスクに コピーするにはファイルサイズが大きすぎます。またはディスクがいっぱいで入 りません。他のディスクにコピーするか容量の大きなディスクを使用します。

トラブルシューティング | 35

ファイル名には次の文字は使用できません: ¥/: \*? "<>| - これらの記号をファイル 名に使用しないでください。

ゲート A20 障害 —メモリモジュールがしっかりと接続されていない可能性があり ます。メモリモジュールを取り付けなおし、必要であれば、メモリモジュールを 交換します。詳細に関しては、**support.jp.dell.com** の『サービスマニュアル』 を参照してください。

一般的な障害 —オペレーティングシステムはコマンドを実行できません。通常、 このメッセージのあとには具体的な情報(例えば、Printer out of paper (プリンタの用紙がありません)が付きます。適切な対応策をとります。

ハードディスクドライブ設定エラー —コンピュータがドライブの種類を識別できま せん。コンピュータをシャットダウンし、ハードディスクドライブを取り外して から(**support.jp.dell.com** でお使いの『サービスマニュアル』を参照)、 コンピュータを CD から起動します。次に、コンピュータをシャットダウンし、 ハードドライブを再度取り付けて、コンピュータを再起動します。Dell Diagnostics(診断)プログラムの **Hard-Disk Drive** テストを実行します (40 ページの「Dell Diagnostics[\(診断\)プログラム」](#page-39-0)を参照)。

ハードディスクドライブコントローラエラー 0 —ハードディスクドライブがコン ピュータからのコマンドに応答しません。コンピュータをシャットダウンし、 ハードディスクドライブを取り外してから(**support.jp.dell.com** でお使いの 『サービスマニュアル』を参照)、コンピュータを CD から起動します。次に、 コンピュータをシャットダウンし、ハードドライブを再度取り付けて、コン ピュータを再起動します。問題が解決しない場合、別のドライブを取り付けます。 Dell Diagnostics(診断)プログラムの **Hard-Disk Drive** テストを実行します (40 ページの「Dell Diagnostics[\(診断\)プログラム」](#page-39-0)を参照)。

ハードディスクドライブ障害 —ハードディスクドライブがコンピュータからの コマンドに応答しません。コンピュータをシャットダウンし、ハードディスク ドライブを取り外してから(**support.jp.dell.com** の『サービスマニュアル』を 参照)、コンピュータを CD から起動します。次に、コンピュータをシャット ダウンし、ハードドライブを再度取り付けて、コンピュータを再起動します。 問題が解決しない場合、別のドライブを取り付けます。Dell Diagnostics(診断) プログラムの **Hard-Disk Drive** テストを実行します(40 [ページの「](#page-39-0)Dell Diagnostics (診断) プログラム」を参照)。

ハードディスクドライブ読み取り障害 —ハードディスクドライブが不良である可能性 があります。コンピュータをシャットダウンし、ハードディスクドライブを取り 外してから(support.jp.dell.com の『サービスマニュアル』を参照)、コン ピュータを CD から起動します。次に、コンピュータをシャットダウンし、ハード ドライブを再度取り付けて、コンピュータを再起動します。問題が解決しない場合、 別のドライブを取り付けます。Dell Diagnostics(診断)プログラムの **Hard-Disk Drive** テストを実行します (40 ページの「[Dell Diagnostics](#page-39-0) (診断) プロ [グラム」を](#page-39-0)参照)。

起動可能なメディアを挿入してください —オペレーティングシステムは、フロッピー ディスクまたは CD などの起動用以外のメディアから起動しようとしています。 起動可能なメディアを挿入します

システム情報が間違っています。セットアップユーティリティを実行してください — システム設定情報がハードウェア構成と一致しません。このメッセージは、メモ リモジュールの取り付け後に最もよく表示されます。セットアップユーティリティ 内の対応するオプションを修正します。詳細に関しては、

**support.jp.dell.com** の『サービスマニュアル』を参照してください。 キーボードクロックラインエラー —外付けキーボードを使用している場合は、 ケーブル接続を確認します。Dell Diagnostics(診断)プログラムの **KeyBoard Controller** テストを実行します (40 ページの「[Dell Diagnostics](#page-39-0) (診断)プロ [グラム」を](#page-39-0)参照)。

キーボードコントローラエラー —外付けキーボードを使用している場合は、ケーブ ル接続を確認します。コンピュータを再起動し、起動ルーチン中にキーボードま たはマウスに触れないようにします。Dell Diagnostics(診断)プログラムの **KeyBoard Controller** テストを実行します (40 ページの「[Dell Diagnostics](#page-39-0) [\(診断\)プログラム」を](#page-39-0)参照)。

キーボードデータラインエラー —外付けキーボードを使用している場合は、ケーブ ル接続を確認します。Dell Diagnostics(診断)プログラムの **KeyBoard Controller** テストを実行します (40 ページの「[Dell Diagnostics](#page-39-0) (診断) プロ [グラム」を](#page-39-0)参照)。

キーボードスタックキーエラー —外付けキーボードまたはキーパッドの、ケーブル 接続を確認します。コンピュータを再起動し、起動ルーチン中にキーボードまた はキーに触れないようにします。Dell Diagnostics(診断)プログラムの **Stuck Key** テストを実行します(40 ページの「Dell Diagnostics[\(診断\)プログラム」](#page-39-0) を参照)。

MEDIADIRECT では、ライセンスコンテンツにはアクセスできません —Dell™ MediaDirect™ では、ライセンスされたファイルに対するデジタル権限管理 (DRM)制限の検証ができないので、ライセンスされたファイルの再生はできま せん。

アドレス、読み取り値、期待値でメモリアドレスライン障害 —メモリモジュールに問 題があるか、メモリモジュールが正しく取り付けられていない可能性があります。 メモリモジュールを取り付けなおし、必要であれば、メモリモジュールを交換し ます。詳細に関しては、**support.jp.dell.com** の『サービスマニュアル』を参 照してください。

メモリの割り当てエラー —実行しようとしているソフトウェアが、オペレーティン グシステム、他のアプリケーションプログラム、またはユーティリティと拮抗し ています。コンピュータをシャットダウンし、30 秒待ってから再起動します。 再度プログラムを実行してみます。エラーメッセージが依然として表示される 場合、ソフトウェアのマニュアルを参照してください。

アドレス、読み取り値、期待値におけるメモリデータラインエラー —メモリモジュー ルに問題があるか、メモリモジュールが正しく取り付けられていない可能性があ ります。メモリモジュールを取り付けなおし、必要であれば、メモリモジュール を交換します。詳細に関しては、**support.jp.dell.com** の『サービスマニュア ル』を参照してください。

メモリ、読み取り値、期待値でメモリダブルワードロジック障害 —メモリモジュール に問題があるか、メモリモジュールが正しく取り付けられていない可能性があり ます。メモリモジュールを取り付けなおし、必要であれば、メモリモジュールを 交換します。詳細に関しては、**support.jp.dell.com** の『サービスマニュア ル』を参照してください。

アドレス、読み取り値、期待値でメモリ奇数 / 偶数ロジック障害 —メモリモジュールに 問題があるか、メモリモジュールが正しく取り付けられていない可能性があります。 メモリモジュールを取り付けなおし、必要であれば、メモリモジュールを交換し ます。詳細に関しては、**support.jp.dell.com** の『サービスマニュアル』を参 照してください。

アドレス、読み取り値、期待値におけるメモリ読み書きエラー —メモリモジュールに 問題があるか、メモリモジュールが正しく取り付けられていない可能性があります。 メモリモジュールを取り付けなおし、必要であれば、メモリモジュールを交換し ます。詳細に関しては、**support.jp.dell.com** の『サービスマニュアル』を参 照してください。

起動デバイスがありません —コンピュータがハードディスクドライブを見つけるこ とができません。ハードディスクドライブが起動デバイスの場合、ドライブが適 切に装着されており、起動デバイスとして区分(パーティション)されているか 確認します。

ハードディスクドライブにブートセクターがありません —オペレーティングシステム が破損している可能性があります。デルにお問い合わせください(66 [ページの](#page-65-1) [「デルへのお問い合わせ」](#page-65-1)を参照)。

タイマーチック割り込み信号がありません —システム基板上のチップが誤動作してい る可能性があります。Dell Diagnostics(診断)プログラムの **System Set** テス トを実行します(40 ページの「Dell Diagnostics[\(診断\)プログラム」を](#page-39-0)参照)。

メモリまたはリソースが不足しています。いくつかのプログラムを閉じてもう一度やりな おしてください —開いているプログラムの数が多すぎます。すべてのウィンドウを 閉じ、使用するプログラムのみを開きます。

オペレーティングシステムが見つかりません —ハードディスクドライブを取り付けな おします(**support.jp.dell.com** の『サービスマニュアル』を参照)。問題が 解決しない場合は、デルにお問い合わせください(40 [ページの「](#page-39-0)Dell Diagnostics (診断) プログラム」を参照)。

オプション ROM のチェックサムが正しくありません —オプション ROM に問題があ ります。デルにお問い合わせください(40 ページの「[Dell Diagnostics](#page-39-0)(診断) [プログラム」](#page-39-0)を参照)。

必要な .DLL ファイルが見つかりません —アプリケーションプログラムに必要なファ イルがありません。プログラムを削除してから、再インストールします。

Windows XP の場合

- 1 スタート → コントロール パネル → プログラムの追加と削除 → プログラム と機能 をクリックします。
- 2 削除するプログラムを選択します。
- 3 アンインストール をクリックします。

4 インストール手順については、プログラムのマニュアルを参照してください。 Windows Vista の場合

- 1 Windows Vista スタートボタン → Control Panel (コントロールパ ネル)→ **Programs**(プログラム)→ **Programs and Features**(プロ グラムと機能)をクリックします。
- 2 削除するプログラムを選択します。
- 3 **Uninstall** (アンインストール) をクリックします。
- 4 インストール手順については、プログラムのマニュアルを参照してください。

セクターが見つかりません —オペレーティングシステムがハードディスクドライブ 上のセクターを見つけることができません。ハードディスクドライブに不良セク ターがあるか、FAT が破損している可能性があります。Windows のエラー チェックユーティリティを実行して、ハードディスクドライブのファイル構造を 調べます。Windows ヘルプとサポート(**スタート → ヘルプとサポート** をク リックします)を参照してください。多くのセクターに障害がある場合、可能で あればデータをバックアップして、ハードディスクドライブを再フォーマットし ます。

シークエラー —オペレーティングシステムがハードディスクドライブ上の特定の トラックを見つけることができません。

シャットダウンエラー —システム基板上のチップが誤動作している可能性があり ます。Dell Diagnostics(診断)プログラムの System Set テストを実行します (40 ページの「Dell Diagnostics[\(診断\)プログラム」](#page-39-0)を参照)。

内部時計の電源損失 —システム設定が破損しています。コンピュータをコンセント に接続してバッテリーを充電します。問題が解決されない場合、セットアップ ユーティリティを起動してデータの復元を試み、次にすぐにプログラムを終了し ます(**support.jp.dell.com** の『サービスマニュアル』を参照)。メッセージ が再度表示される場合は、デルにお問い合わせください(66 [ページの「デルへの](#page-65-1) [お問い合わせ」](#page-65-1)を参照)。

内部時計の停止 —システム設定をサポートする予備バッテリーを、再充電する必要 がある可能性があります。コンピュータをコンセントに接続してバッテリーを充 電します。問題が解決しない場合は、デルにお問い合わせください(66 [ページの](#page-65-1) [「デルへのお問い合わせ」](#page-65-1)を参照)。

#### 内部時計が設定されていません。セットアップユーティリティを実行してください —

セットアップユーティリティで設定した時刻または日付が内部時計と一致しません。 日付 と 時刻 オプションの設定を修正します。詳細に関しては、

**support.jp.dell.com** の『サービスマニュアル』を参照してください。

タイマーチップカウンタ 2 が失敗しました —システム基板上のチップが誤動作してい る可能性があります。Dell Diagnostics(診断)プログラムの **System Set** テス トを実行します(40 ページの「Dell Diagnostics[\(診断\)プログラム」を](#page-39-0)参照)。

プロテクトモードで予期せぬ割り込みがありました —キーボードコントローラが誤動 作しているか、メモリモジュールの接続に問題がある可能性があります。Dell Diagnostics(診断)プログラムの **System Memory** テストおよび **Keyboard Controller** テストを実行します (40 ページの「[Dell Diagnostics](#page-39-0) (診断) プログラム | を参照)。

X:¥ にアクセスできません。ドライブの準備ができていません —ドライブにディスクを 入れ、もう一度試してみます。

警告:バッテリーの充電残量が極めて低下しています —バッテリーの充電量が不足し ています。バッテリーを交換するか、コンピュータをコンセントに接続します。 または、休止モード を有効にするか、コンピュータをシャットダウンします。

### <span id="page-39-2"></span><span id="page-39-1"></span><span id="page-39-0"></span>Dell Diagnostics (診断) プログラム

警告 : 本項の手順を開始する前に、コンピュータに付属しているガイドの安全にお 使いいただくための注意事項を読み、その指示に従ってください。

### Dell Diagnostics (診断) プログラムを使用する場合

コンピュータに問題が発生した場合、デルテクニカルサポートに問い合わせる前 に、「フリーズおよびソフトウェアの問題」のチェック事項(44 [ページの「フ](#page-43-0) リーズおよび[ソフトウェアの問題」](#page-43-0)を参照)を実行してから、Dell Diagnostics (診断) プログラムを実行してください。

作業を始める前に、これらの手順を印刷しておくことをお勧めします。

■ 注意: Dell Diagnostics (診断) プログラムは Dell コンピュータでのみ機能します。

■ メモ: 『Drivers and Utilities』メディアはオプションなので、出荷時にすべての コンピュータに付属しているわけではありません。

See **support.jp.dell.com** の『サービスマニュアル』を参照して、コンピュータ の設定情報を再検討し、テストするデバイスがセットアップユーティリティに 表示され、アクティブであることを確認します。

Dell Diagnostics (診断) プログラムを、ハードディスクドライブまたはお使い のコンピュータに付属する『Drivers and Utilities』メディアから起動します。

### <span id="page-40-0"></span>Dell Diagnostics をハードディスクドライブから起動する場合

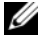

■ メモ: コンピュータの画面に画像が表示されない場合は、66 [ページの「デルへのお](#page-65-1) [問い合わせ](#page-65-1)」を参照してください。

- 1 コンピュータの電源ケーブルがコンセントにしっかりと接続されているか確 認します。
- 2 コンピュータの電源を入れます(または再起動します)。
- 3 DELL™ のロゴが表示されたら、すぐに <F12> を押します。起動メニュー から **Diagnostics** を選択し、<Enter> を押します。
	- **シンモ**: キーを押すタイミングが遅れて OS のロゴが表示されてしまったら、 **Microsoft® Windows® デスクトップが表示されるまでそのまま待機し、** コンピュータをシャットダウンして操作をやりなおしてください。

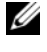

■ メモ:診断ユーティリィティパーティションが見つからないことを知らせる メッセージが表示された場合は、Drivers and Utilities メディアから Dell Diagnostics プログラムを実行します。

4 任意のキーを押してハードディスクドライブ上の診断ユーティリティ パーティションから Dell Diagnostics を起動し、画面の指示に従います。

### <span id="page-40-1"></span>Dell Diagnostics(診断)プログラムを Drivers and Utilities メディアから起動する 場合

- 1 Drivers and Utilities メディアをセットします。
- 2 コンピュータをシャットダウンして、再起動します。

DELL ロゴが表示されたら、すぐに <F12> を押します。

**《イメモ**: キーを押すタイミングが遅れて OS のロゴが表示されてしまったら. <del>・■ ・。</del><br>Microsoft® Windows® デスクトップが表示されるまでそのまま待機し、 コンピュータをシャットダウンして操作をやりなおしてください。

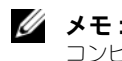

- メモ:次の手順は、起動順序を1回だけ変更します。次回の起動時には、 コンピュータはセットアップユーティリティで指定したデバイスから起動し ます。
- 3 起動デバイスのリストが表示されたら、**CD/DVD/CD-RW** をハイライト表 示して <Enter> を押します。
- 4 表示されたメニューから **Boot from CD-ROM** オプションを選択し、 <Enter> を押します。
- 5 1 を入力して、CD のメニューを開始し、<Enter> を押して続行します。
- 6 番号の付いたリストから **Run the 32 Bit Dell Diagnostics** を選択 します。複数のバージョンがリストにある場合は、お使いのコンピュータに 対応したバージョンを選択してください。
- 7 Dell Diagnostics の **Main Menu**(メインメニュー)が表示されたら、実 行するテストを選択し、画面の指示に従います。

### <span id="page-41-3"></span><span id="page-41-0"></span>問題の解決

コンピュータのトラブルシューティングについては、次のヒントに従ってください。

- 部品を追加したり取り外した後に問題が発生した場合、取り付け手順を見直 して、部品が正しく取り付けられているか確認します (**support.jp.dell.com** の『サービスマニュアル』参照)。
- デバイスが機能しない場合は、適切に接続されているか確認します。
- 画面にエラーメッセージが表示される場合は、メッセージを正確にメモし ます。このメッセージは、サポート担当者が問題を診断および解決するのに 役立つ場合があります。
- プログラムの実行中にエラーメッセージが表示される場合は、そのプログラム のマニュアルを参照してください。

■ メモ: このマニュアルに記載されている手順は、Windows のデフォルト表示用に 書かれているため、お使いのコンピュータをクラシック表示に設定している時には 適用されない場合があります。

### <span id="page-41-2"></span><span id="page-41-1"></span>電源の問題

### 警告 : 本項の手順を開始する前に、コンピュータに付属しているガイドの安全に お使いいただくための注意事項に従ってください。

電源ライトが消灯している場合 —コンピュータの電源が切れているか、またはコン ピュータに電力が供給されていません。

- 電源ケーブルをコンピュータ背面の電源コネクタとコンセントにしっかりと 装着しなおします。
- 電源タップ、電源延長ケーブル、およびその他の電源保護装置を使用している 場合は、それらを外してコンピュータの電源が正常に入ることを確認します。
- 使用している電源タップがあれば、電源コンセントに接続され、オンになっ ていることを確認します。
- 電気スタンドなどの別の電化製品で試して、コンセントが機能しているか確 認します。
- 主電源ケーブルおよび前面パネルケーブルがシステム基板にしっかりと接続 されているかを確認します(**support.jp.dell.com** でお使いの『サービ スマニュアル』を参照)。

### 電源ライトが青色に点灯していて、コンピュータの応答が停止した場合 —

- ディスプレイが接続されていて電源が入っているか確認します。
- ディスプレイが接続されていて電源が入っている場合は、33 [ページの](#page-32-3) [「ビープコード」を](#page-32-3)参照してください。

電源ライトが青色に点滅している場合 –コンピュータはスタンバイモードになって います。キーボードのキーを押したり、マウスを動かしたり、電源ボタンを押し たりすると、通常の動作が再開されます。

42 トラブルシューティング

電源ライトが黄色に点滅している場合 —コンピュータに電源は供給されていますが、 デバイスが誤作動しているか、正しく取り付けられていない可能性があります。

- すべてのメモリモジュールを取り外してから、取り付けなおします (**support.jp.dell.com** でお使いの『サービスマニュアル』を参照)。
- グラフィックスカードを含む拡張カードをすべて取り外してから、再度取り 付けます(**support.jp.dell.com** でお使いの『サービスマニュアル』を 参照)。

電源ライトが黄色に点灯している場合 —電源に問題が発生しているか、デバイスが 誤作動しているか、またはデバイスが正しく取り付けられていません。

- プロセッサ電源ケーブルがシステム基板の電源コネクタにしっかりと接続さ れているかを確認します(**support.jp.dell.com** の『サービスマニュアル』 を参照)。
- 主雷源ケーブルおよび前面パネルケーブルがシステム基板コネクタにしっか りと接続されているかを確認します(**support.jpdell.com** でお使いの 『サービスマニュアル』を参照)。

電気的な妨害を解消します —電気的な妨害の原因には、次のものがあります。

- 電源、キーボード、およびマウスの延長ケーブルが使用されている
- 同じ電源タップに接続されているデバイスが多すぎる
- <span id="page-42-1"></span>● 同じコンセントに複数の雷源タップが接続されている

### <span id="page-42-0"></span>メモリの問題

### 警告 : 本項の手順を開始する前に、コンピュータに付属しているガイドの安全にお 使いいただくための注意事項に従ってください。

メモリが不足しているというメッセージが表示される場合 —

- 開いているファイルをすべて保存してから閉じ、使用していない実行中の プログラムをすべて終了して、問題が解決するか調べます。
- メモリの最小要件については、ソフトウェアのマニュアルを参照してくだ さい。必要に応じて増設メモリを取り付けます(**support.jp.dell.com** の『サービスマニュアル』を参照)。
- メモリモジュールを装着しなおし、(**support.jp.dell.com** でお使いの 『サービスマニュアル』を参照)コンピュータがメモリと正常に通信してい るか確認します。
- [Dell Diagnostics](#page-39-0) を実行します (40 ページの「Dell Diagnostics (診断) [プログラム」を](#page-39-0)参照)。
- メモリにその他の問題がある場合
	- メモリモジュールを装着しなおし、(**support.jp.dell.com** でお使いの 『サービスマニュアル』を参照)コンピュータがメモリと正常に通信してい るか確認します。
- メモリの取り付けガイドラインに従っているか確認します (**support.jp.dell.com** でお使いの『サービスマニュアル』を参照)。
- 使用するメモリがお使いのコンピュータでサポートされていることを確認し ます。お使いのコンピュータに対応するメモリの詳細については、24 [ページ](#page-23-0) [の「メモリ」を](#page-23-0)参照してください。
- <span id="page-43-2"></span>● [Dell Diagnostics](#page-39-0) を実行します (40 ページの「Dell Diagnostics (診断) [プログラム」を](#page-39-0)参照)。

### <span id="page-43-0"></span>フリーズおよびソフトウェアの問題

警告 : 本項の手順を開始する前に、コンピュータに付属しているガイドの安全に お使いいただくための注意事項に従ってください。

<span id="page-43-1"></span>コンピュータが起動しない

電源ケーブルがコンピュータとコンセントにしっかりと接続されているか確認します

### コンピュータの反応が停止した場合

■ 注意:オペレーティングシステムのシャットダウンが実行できない場合、データを 損失する恐れがあります。

コンピュータの電源を切ります —キーボードのキーを押したり、マウスを動かして もコンピュータが応答しない場合、電源ボタンを 8 ~ 10 秒以上押し続けてコン ピュータの電源を切ったあと、コンピュータを再起動します。

### プログラムが応答しない

### プログラムを終了します —

- 1 <Ctrl><Shift><Esc>を同時に押してタスクマネージャを開きます。
- 2 アプリケーション タブをクリックします。
- 3 応答しなくなったプログラムをクリックして選択します。
- 4 タスクの終了 をクリックします。

### プログラムが繰り返しクラッシュする

■ メモ:ほとんどのソフトウェアのインストールの手順は、ソフトウェアのマニュ アル、フロッピーディスク、CD、または DVD に収録されています。

### ソフトウェアのマニュアルを参照します —必要に応じて、プログラムをアンインス トールしてから再インストールします。

<span id="page-44-0"></span>プログラムが以前のバージョンの Microsoft<sup>®</sup> Windows<sup>®</sup> OS 向けに設計されている プログラム互換性ウィザードを実行します —

Windows XP の場合

Windows XP には、Windows XP オペレーティングシステムとは異なるオペ レーティングシステムに近い環境で、プログラムが動作するよう設定できるプロ グラム互換性ウィザードがあります。

- 1 スタート → プログラム → アクセサリ → プログラム互換性ウィザード → 次へ をクリックします。
- 2 画面の指示に従います

Windows Vista の場合

Windows Vista には、Windows Vista オペレーティングシステムとは異なるオ ペレーティングシステムに近い環境で、プログラムが動作するよう設定できるプ ログラム互換性ウィザードがあります。

- 1 **Start** (スタート) → **Control Panel** (コントロールパネル) → **Programs**(プログラム)→ **Use an older program with this version of Windows**(古いプログラムをこのバージョンの Windows で使用)をクリックします。
- 2 プログラム互換性ウィザードの開始画面で、**Next**(次へ)をクリックします。
- <span id="page-44-1"></span>3 画面の指示に従います。

### 画面が青色(ブルースクリーン)になる

コンピュータの電源を切ります —キーボードのキーを押したり、マウスを動かして もコンピュータが応答しない場合、電源ボタンを 8 ~ 10 秒以上押し続けてコン ピュータの電源を切ったあと、コンピュータを再起動します。

### その他のソフトウェアの問題

### トラブルシューティング情報については、ソフトウェアのマニュアルを確認するかソフト ウェアの製造元に問い合わせます —

- プログラムがお使いのコンピュータにインストールされている OS と互換性 があるか確認します。
- お使いのコンピュータがソフトウェアを実行するのに最低限度必要なハード ウェア要件を満たしていることを確認します。詳細に関しては、ソフトウェア のマニュアルを参照してください。
- プログラムが正しくインストールおよび設定されているか確認します。
- デバイスドライバがプログラムと競合していないか確認します。
- 必要に応じて、プログラムをアンインストールしてから再インストールし ます。

#### すぐにお使いのファイルのバックアップを作成します

- ウイルススキャンプログラムを使用して、ハードドライブ、FD、CD、また は DVD を調べます
- 開いているファイルをすべて保存してから閉じ、実行中のプログラムをすべ て終了して、スタート メニューからコンピュータをシャットダウンします

### <span id="page-45-2"></span><span id="page-45-0"></span>Dell™ テクニカル Update Service

デルテクニカルアップデートサービスは、お使いのコンピュータに関するソフト ウェアおよびハードウェアのアップデートを電子メールにて事前に通知するサー ビスです。このサービスは無償で提供され、内容、フォーマット、および通知を 受け取る頻度をカスタマイズすることができます。

デルテクニカルアップデートサービスに登録するには、 **support.dell.com/technicalupdate**(英語)にアクセスしてください。

### <span id="page-45-1"></span>デルサポートユーティリティ

デルサポートユーティリティは、お使いのコンピュータにインストールされており、 タスクバーのデルサポート、<mark>〈◇</mark>アイコンまたは スタート ボタンから使用でき ます。このサポートユーティリティは、セルフサポート情報、ソフトウェアの アップデートを提供するほか、お使いのコンピュータ環境をヘルススキャンする 場合に使用します。

### デルサポートユーティリティへのアクセス

デルサポートユーティリティは、タスクバーの <> メニューからアクセスできます。

デルサポートアイコンがタスクバーに表示されていない場合は、次の手順を実行 します。

- 1 スタート → すべてのプログラム → **Dell Support**→ **Dell Support** 設定 をクリックします。
- 2 タスクバーにアイコンを表示する オプションがチェックされていることを 確認します。

■ メモ: デルサポートユーティリティが スタート メニューから利用できない場合は、 **support.jp.dell.com** からダウンロードしてください。

デルサポートユーティリティは、お使いのコンピュータ環境用にカスタマイズさ れています。

タスクバーの アイコンは、アイコンをクリック、ダブルクリック、または右 クリックする場合でそれぞれ機能が異なります。

### デルサポートアイコンのクリック

次のタスクを実行するには、<mark>〈◇</mark>アイコンをクリックまたは右クリックします。

- お使いのコンピュータ環境のチェック
- デルサポートユーティリティの設定の表示
- デルサポートユーティリティのヘルプファイルへのアクセス
- よくあるお問い合わせ(FAQ)の表示
- デルサポートユーティリティの詳細の表示
- デルサポートユーティリティの終了

### デルサポートアイコンのダブルクリック

アイコンをダブルクリックすると、お使いのコンピュータ環境の手動チェック、 よくあるお問い合わせ(FAQ)の表示、デルサポートユーティリティのヘルプ ファイルへのアクセス、デルサポート設定の表示を実行できます。

デルサポートユーティリティの詳細については、**Dell™** サポート 画面の上部に ある疑問符(**?**)をクリックしてください。

## <span id="page-48-5"></span><span id="page-48-0"></span>ソフトウェアの再インストール

### <span id="page-48-6"></span><span id="page-48-1"></span>ドライバ

### <span id="page-48-7"></span><span id="page-48-2"></span>ドライバの確認

デバイスに問題が発生した場合、次の手順を実行して問題の原因がドライバかど うかを判断し、必要に応じてドライバをアップデートしてください。

Windows XP の場合

- 1 スタート → コントロールパネル をクリックします。
- 2 作業する分野を選びます で、パフォーマンスとメンテナンス をクリックし、 システム をクリックします。
- 3 システムのプロパティ ウィンドウで、ハードウェア タブをクリックし、 デバイスマネージャ をクリックします。

Windows Vista の場合

- 1 Windows Vista のスタートボタン ™ をクリックして、**Computer** (コンピュータ)を右クリックします。
- 2 **Properties**(プロパティ)→ **Device Manager**(デバイスマネージャ) をクリックします。
	- **ノモ: User Account Control** (コーザーアカウント制御) ウィンドウが表 示される場合があります。お客様がコンピュータの管理者の場合は、 **Continue**(続行)をクリックします。管理者でない場合は、管理者に問い合 わせて続行します。

リストをスクロールダウンし、デバイスアイコン上の感嘆符([!]の付いた黄色 の円)の付いたデバイスを探します。

デバイス名の横に感嘆符がある場合、ドライバの再インストールまたは新しい ドライバのインストールが必要な場合があります(49 [ページの「ドライバおよ](#page-48-3)び [ユーティリティの再インストール」を](#page-48-3)参照)。

### <span id="page-48-4"></span><span id="page-48-3"></span>ドライバおよびユーティリティの再インストール

**□ 注意:** デルサポートサイト (**Support.jp.dell.com**) および『Drivers and Utilities』 メディアには、お使いの Dell™ コンピュータ用として承認済みのドライバが記載さ れています。その他の媒体からのドライバをインストールすると、お使いのコン ピュータが適切に動作しないおそれがあります。

### <span id="page-49-0"></span>以前のデバイスドライババージョンへの復帰

Windows XP の場合

- 1 スタート → マイコンピュータ → プロパティ → ハードウェア → デバイスマネージャ をクリックします。
- 2 新しいドライバをインストールしたデバイスを右クリックして、プロパティ をクリックします。
- <span id="page-49-2"></span>3 │ ドライバ タブ → ドライバのロールバック をクリックします。

Windows Vista の場合

- 1 Windows Vista のスタートボタン キ をクリックして、Computer (コンピュータ)を右クリックします。
- 2 **Properties**(プロパティ)→ **Device Manager**(デバイスマネージャ) をクリックします。
	- **インモ: User Account Control** (コーザーアカウント制御) ウィンドウが表 示される場合があります。お客様がコンピュータの管理者の場合は、 **Continue**(続行)をクリックします。管理者でない場合は、管理者に連絡し てデバイスマネージャを起動します。
- 3 新しいドライバをインストールしたデバイスを右クリックして、 **Properties**(プロパティ)をクリックします。
- 4 **Drivers**(ドライバ)タブ → **Roll Back Driver**(ドライバのロールバッ ク)をクリックします。

ドライバのロールバックで問題が解決しない場合は、システムの復元 (52 [ページ](#page-51-0) [の「お使いの](#page-51-0) OS の復元」を参照)を使用して、新しいデバイスドライバをイン ストールする前の稼動状態にコンピュータを戻します。

### <span id="page-49-1"></span>Drivers and Utilities メディアの使い方

デバイスドライバのロールバックまたはシステムの復元(52 [ページの「お使いの](#page-51-0) OS の[復元](#page-51-0)」を参照)で問題が解決しない場合は、『Drivers and Utilities』メ ディアからドライバを再インストールします。

1 Windows デスクトップが表示されている状態で、『Drivers and Utilities』 メディアをドライブにセットします。

『Drivers and Utilities』メディアを初めてお使いになる場合は、手順 2 に 進みます。それ以外の場合は 手順 5 に進みます。

2 『Drivers and Utilities』メディアのインストールプログラムが起動したら、 画面の指示に従います。

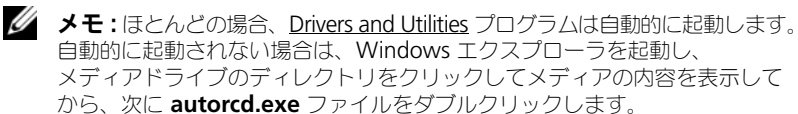

- 3 **InstallShield** ウィザードの完了 ウィンドウが表示されたら、『Drivers and Utilities』メディアを取り出し、完了 をクリックしてコンピュータを 再起動します。
- 4 Windows デスクトップが表示されたら、『Drivers and Utilities』メディ アをドライブに再びセットします。
- 5 **Dell** システムをお買い上げくださり、ありがとうございます 画面で、次へ をクリックします。
	- メモ : Drivers and Utilities プログラムでは、出荷時にお使いのコンピュータ に取り付けられていたハードウェアのドライバのみが表示されます。追加の ハードウェアを取り付けた場合、新しいハードウェアのドライバは表示され ないことがあります。ドライバが表示されていない場合は、Drivers and Utilities プログラムを終了します。ドライバの情報については、デバイスに 付属するマニュアルを参照してください。

コンピュータ上のハードウェアを Resource メディアが検出中であるという メッセージが表示されます。

お使いのコンピュータで使用されているドライバが、**My Drivers—The ResourceCD has identified these components in your system**(マイドライバ — Resource CD はシステム上でこれらのコン ポーネントを検出しました)ウィンドウに自動的に表示されます。

6 再インストールするドライバをクリックし、画面の指示に従います。

特定のドライバがリストに表示されていない場合、OS はそのドライバを必要とし ません。

### 手動によるドライバの再インストール

前項の説明に従ってドライバファイルをハードディスクドライブに解凍した後で、 次の手順を実行します。

- 1 Windows Vista のスタートボタン をクリックして、**Computer** (コンピュータ)を右クリックします。
- 2 **Properties**(プロパティ)→ **Device Manager**(デバイスマネージャ) をクリックします。
	- **グラメモ: User Account Control** (ユーザーアカウント制御) ウィンドウが表 示される場合があります。お客様がコンピュータの管理者の場合は、 **Continue**(続行)をクリックします。管理者でない場合は、管理者に連絡し てデバイスマネージャを起動します。
- 3 ドライバをインストールするデバイスのタイプをダブルクリックします (たとえば、オーディオ または ビデオ)。
- 4 インストールするドライバのデバイスの名前をダブルクリックします。
- 5 **Driver** (ドライバ) タブ → Update Driver (ドライバの更新) → **Browse my computer for driver software** (コンピュータを参照し てドライバソフトウェアを検索します)の順にクリックします。
- 6 **Browse**(参照)をクリックして、あらかじめドライバファイルをコピーし ておいた場所を参照します。
- 7 該当するドライバの名前が表示されたら、ドライバの名前 → **OK**→ **Next** (次へ)をクリックします。
- <span id="page-51-2"></span>8 **Finish** (完了) をクリックして、コンピュータを再起動します。

### <span id="page-51-0"></span>お使いの OS の復元

次の方法で、お使いの OS を復元することができます。

- Microsoft Windows システムの復元は、データファイルに影響を及ぼすこ となく、コンピュータを以前の状態に戻します。データファイルを保存した まま OS を復元するための最初の解決策として、システムの復元を実行して ください。
- シマンテック製の Dell PC リストア (Windows XP で利用可能) および Dell Factory Image Restore (Windows Vista で利用可能)によって、 お使いのハードディスクドライブはコンピュータの工場出荷時の動作状態に 戻ります。どちらのアプリケーションでも、ハードドライブ内の全データが 永久に削除され、またコンピュータを受け取った後にインストールしたプロ グラムはすべて削除されます。Dell PC リストア または Dell Factory Image Restore は、システムの復元でオペレーティングシステムの問題を 解決できなかった場合にのみ使用してください。
- コンピュータに『オペレーティングシステム』ディスクが付属している 場合は、この CD を使用してオペレーティングシステムを復元できます。 ただし、『オペレーティングシステム』ディスクを使用した場合も、ハード ディスクドライブ上のデータはすべて削除されます。このディスクは、シス テムの復元を実行しても OS の問題が解決しなかった場合にのみ使用してく ださい。

### <span id="page-51-1"></span>Microsoft Windows システムの復元の使い方

ハードウェア、ソフトウェア、またはその他のシステム設定を変更したために、 コンピュータが正常に動作しなくなってしまった場合は、Windows オペレー ティングシステムのシステムの復元オプションを使用して、コンピュータを以前 の動作状態に復元することができます(データファイルへの影響はありません)。 システムの復元オプションによってコンピュータに行われる変更は、完全に元に戻 すことが可能です。

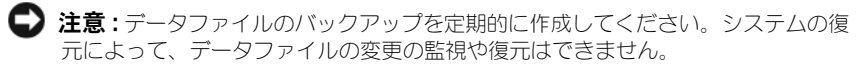

■ メモ:本書に記載されている手順は Windows のデフォルトビュー用に書かれてい るため、クラシック表示に設定している場合には適用されない場合があります。

■ メモ: お使いの Dell™ コンピュータを Windows クラシック表示に設定してください。

### システムの復元の開始

#### Windows XP の場合

- 注意:コンピュータを以前の動作状態に復元する前に、開いているファイルをすべ て保存してから閉じ、実行中のプログラムをすべて終了します。システムの復元が 完了するまで、いかなるファイルまたはプログラムも変更したり、開いたり、削除 したりしないでください。
	- 1 スタート → プログラム → アクセサリ → システムツール → システムの復元 をクリックします。
	- 2 コンピュータを以前の状態に復元する、または 復元ポイントの作成 のどち らかをクリックします。
	- 3 次へ をクリックし、その後の画面の指示に従います。

Windows Vista の場合

- 1 **Start** (スタート) + をクリックします。
- 2 検索の開始ボックスに System Restore(システムの復元)と入力し、 <Enter> を押します。
	- **ZA メモ: User Account Control** (ユーザーアカウント制御) ウィンドウが表 示される場合があります。お客様がコンピュータの管理者の場合は、 **Continue**(続行)をクリックします。管理者でない場合は、管理者に問い合 わせて目的の操作を続行します。
- 3 **Next** (次へ) をクリックして、画面に表示される指示に従います。

システムの復元を実行しても問題が解決しなかった場合は、最後に行ったシステム の復元を取り消すことができます。

### 以前のシステムの復元の取り消し

**■ 注意:**以前のシステムの復元を取り消す前に、開いているファイルをすべて保存し て閉じ、実行中のプログラムをすべて終了します。システムの復元が完了するまで、 いかなるファイルまたはプログラムも変更したり、開いたり、削除したりしないで ください。

### Windows XP の場合

- 1 スタート → プログラム → アクセサリ → システムツール → システムの復元 をクリックします。
- 2 以前の復元を取り消す をクリックして、次へ をクリックします。

Windows Vista の場合

- 1 **Start** (スタート) # をクリックします。
- 2 検索の開始ボックスに System Restore (システムの復元) と入力し、 <Enter> を押します。
- 3 **Undo my last restoration**(以前の復元を取り消す)をクリックして、 **Next** (次へ) をクリックします。

### システムの復元の有効化

■ メモ : Windows Vista では、ディスク領域が少ない場合でも、システムの復元は無 効になりません。したがって、次の手順は Windows XP のみに適用されます。

空き容量が 200 MB 未満のハードディスクに Windows XP を再インストールし た場合、システムの復元は自動的に無効に設定されます。

システムの復元が有効になっているか確認するには、次の手順を実行します。

- 1 スタート → コントロールパネル → パフォーマンスとメンテナンス → システム をクリックします。
- 2 システムの復元 タブをクリックし、システムの復元を無効にする のチェッ クマークが付いていないことを確認します。

### <span id="page-53-0"></span>Dell™ PC リストアおよび Dell Factory Image Restore の使い方

**■ 注意: Dell PC** リストア、Dell Factory Image Restore のいずれを使用しても、 ハードディスクドライブ上の全データが永久に削除され、またコンピュータお受け 取り後にインストールされたプログラムはすべて削除されます。Dell Factory Image Restore を使用する前にデータをバックアップしてください。Dell PC リス トアまたは Dell Factory Image Restore は、システムの復元でオペレーティングシ ステムの問題を解決できなかった場合にのみ使用してください。

<span id="page-53-1"></span>メモ:シマンテック製の Dell PC リストアおよび Dell Factory Image Restore は、 国またはコンピュータによってはご利用になれない場合があります。

<span id="page-53-2"></span>Dell PC リストア (Windows XP) または Dell Factory Image Restore (Windows Vista)は、オペレーティングシステムを復元する際の最終的な方法 として使用してください。これらのオプションにより、ハードドライブはコン ピュータの工場出荷時の動作状態に戻ります。コンピュータを受け取られてから 追加された、データファイルを含むどのようなプログラムやファイルも永久に ハードディスクドライブから削除されます。データファイルには、コンピュータ 上の文書、表計算、メールメッセージ、デジタル写真、ミュージックファイルな どが含まれます。PC リストアまたは Factory Image Restore を使用する前にす べてのデータをバックアップするようにしてください。

#### Windows XP: Dell PC リストア

Dell PC リストアの使い方:

- 1 コンピュータの電源を入れます。 起動プロセスの間、**www.dell.com** と書かれた青いバーが画面の上部に 表示されます。
- 2 青色のバーが表示されたら、すぐに <Ctrl><F11> を押します。 <Ctrl><F11> を押すのが遅れた場合は、いったんコンピュータがスタート し終わるのを待って、もう一度再スタートします。
- **注意 : PC** リストアをこれ以上進めたくない場合は、再起動 をクリックします。
	- 3 復元 をクリックし、確認 をクリックします。 復元処理を完了するには、約 6 ~ 10 分かかります。
	- 4 プロンプトが表示されたら、終了 をクリックしてコンピュータを再起動し ます。

- 5 確認のメッセージが表示されたら、 はい をクリックします。 コンピュータが再起動します。コンピュータは初期の稼動状態に復元される ため、エンドユーザーライセンス契約といったような、最初にコンピュータ のスイッチを入れたときと同じ画面が表示されます。
- 6 次へ をクリックします。
	- システムの復元 画面が表示されて、コンピュータが再起動します。
- 7 コンピュータが再起動したら、**OK** をクリックします。
- PC リストアの削除:
- 注意: Dell PC リストアをハードディスクドライブから永久に削除すると、PC リス トアユーティリティがお使いのコンピュータから削除されます。Dell PC リストア の削除後は、Dell PC リストアを使用してコンピュータのオペレーティングシステ ムを復元することはできません。

PC リストアを使用すると、オペレーティングシステムを、コンピュータをご購入 になった時の状態に戻すことができます。ハードディスクドライブに空き容量を 作りたい場合であっても、PC リストアをお使いのコンピュータからは 削除しない ことをお勧めします。ハードディスクドライブから PC リストアを削除すると、 呼び戻すことさえ不可能になるため、コンピュータのオペレーティングシステム を初期状態に戻すための PC リストアの使用は完全に不可能になります。

- 1 コンピュータにローカルのシステム管理者としてログオンします。
- 2 Microsoft Windows エクスプローラで、**c:¥dell¥utilities¥DSR** に移動 します。

<sup>■</sup> メモ:コンピュータを手動でシャットダウンしないでください。 終了 をク リックすると、コンピュータは完全に再起動されます。

- 3 ファイル名 **DSRIRRemv2.exe** をダブルクリックします。
	- メモ:ローカルのシステム管理者としてログオンしていない場合は、ローカ ルのシステム管理者としてログオンするようメッセージが表示されます。 終了 をクリックしてから、ローカル管理者としてログオンします。
	- **メモ**: お使いのコンピュータのハードディスクドライブに PC リストアの パーティションが存在しない場合、パーティションが見つからなかったこと を示すメッセージが表示されます。終了 をクリックしてください。削除する パーティションはありません。
- 4 **OK** をクリックして、ハードディスクドライブ上の PC リストアパーティ ションを削除します
- 5 確認のメッセージが表示されたら、はい をクリックします。 PC リストア用パーティションが削除され、新しくできた使用可能ディスク スペースが、ハードディスクドライブの空き領域の割り当てに加えられます。
- 6 Windows エクスプローラで ローカルディスク(**C**)を右クリックし、 プロパティ をクリックします。空き領域 の数値が増えていることで、利用 できるディスク容量が増加していることを確認します。
- 7 完了 をクリックし、**PC** リストアの削除 ウィンドウを閉じて、コンピュー タを再起動します。

### Windows Vista: Dell Factory Image Restore

- <span id="page-55-0"></span>1 コンピュータの電源を入れます。Dell のロゴが表示されたら、<F8> を数回 押して Vista Advanced Boot Options ウィンドウにアクセスします。
- 2 **Repair Your Computer**(お使いのコンピュータの修復)を選択します。 システム回復オプション ウィンドウが表示されます。
- 3 キーボードレイアウトを選択して、**Next**(次へ)をクリックします。
- 4 回復オプションにアクセスするために、ローカルユーザーとしてログオンし ます。コマンドプロンプトにアクセスするために、ユーザー名フィールドで administrator と入力し、**OK** をクリックします。
- 5 **Dell Factory Image Restore**(デル出荷時のイメージの復元)を クリックします。
	-

メモ : 使用する構成によっては、**Dell Factory Tools**(デルファクトリー ツール)、**Dell Factory Image Restore**(デル出荷時のイメージの復元)の 順序で選択しなければならない場合もあります。

Dell Factory Image Restore (デル出荷時のイメージの復元)の初期画面 が表示されます。

6 **Next**(次へ)をクリックします。

Confirm Data Deletion (データ削除の確認)画面が表示されます。

■ 注意: Factory Image Restore (出荷時のイメージの復元)を続行しない場合は、 **Cancel** (キャンセル) をクリックします。

- 7 ハードディスクドライブの再フォーマット、およびシステムソフトウェアの 工場出荷時の状態への復元の作業を続ける意思を確認するためのチェック ボックスをクリックして、**Next**(次へ)をクリックします。 復元処理が開始されます。復元処理が完了するまで 5 分以上かかる場合があ ります。OS および工場出荷時にインストールされたアプリケーションが工 場出荷時の状態に戻ると、メッセージが表示されます。
- <span id="page-56-1"></span>8 完了 をクリックして、コンピュータを再起動します。

### <span id="page-56-0"></span>オペレーティングシステムメディアの使い方

#### 作業を開始する前に

新しくインストールしたドライバの問題を解消するために Windows OS の再 インストールを検討している場合は、最初に Windows のデバイスドライバの ロールバックを試してください。50 [ページの「以前のデバイスドライババー](#page-49-0) [ジョンへの](#page-49-0)復帰」を参照してください。デバイスドライバのロールバックを実行 しても問題が解決されない場合、Microsoft Windows システムの復元を使って オペレーティングシステムを新しいデバイスドライバがインストールされる前の 動作状態に戻します。

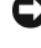

■ 注意 : インストールを実行する前に、お使いのプライマリハードディスクドライブ 上のすべてのデータファイルのバックアップを作成します。標準的なハードドライ ブ構成において、プライマリハードドライブはコンピュータによって 1 番目のドラ イブとして認識されます。

Windows を再インストールするには、デルの『オペレーティングシステム』メ ディアおよびデルの『Drivers and Utilities』メディアが必要です。

■ メモ:『Drivers and Utilities』メディア には、コンピュータの製造工程でプリイン ストールされたドライバが収録されています。 Dell 『Drivers and Utilities』メディア を使用して、必要なドライバをロードします。お使いのコンピュータを購入した 地域、またはメディアの注文の有無によっては、Dell『Drivers and Utilities』メ ディアと『オペレーティングシステム』メディアがシステムに付属していない場合 があります。

#### Windows の再インストール

再インストール処理を完了するには、1 ~ 2 時間かかることがあります。OS を再 インストールした後、デバイスドライバ、アンチウイルスプログラム、およびそ の他のソフトウェアを再インストールする必要があります。

- 1 開いているファイルをすべて保存してから閉じ、実行中のプログラムをすべ て終了します。
- 2 『オペレーティングシステム』ディスクを挿入します。
- 3 Install Windows (Windows のインストール) というメッセージが表 示されたら、終了 をクリックします。

4 コンピュータを再起動します。

DELL ロゴが表示されたら、すぐに <F12> を押します。

**シェメモ**: キーを押すタイミングが遅れて OS のロゴが表示されてしまったら、 Microsoft® Windows® デスクトップが表示されるまでそのまま待機し、 コンピュータをシャットダウンして操作をやりなおしてください。

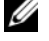

■ メモ:次の手順は、起動順序を1回だけ変更します。次回の起動時には、 コンピュータはセットアップユーティリティで指定したデバイスから起動し ます。

- 5 起動デバイスのリストが表示されたら、**CD/DVD/CD-RW Drive** をハイラ イト表示して <Enter> を押します。
- 6 任意のキーを押して **CD-ROM** から起動 し、画面の指示に従ってインス トールを完了します。

## <span id="page-58-0"></span>情報の検索方法

メモ : 一部の機能やメディアはオプションであり、出荷時にコンピュータに付属し ていない場合があります。一部の国では使用できない機能やメディアもあります。

■ メモ:追加の情報がコンピュータに同梱されている場合があります。

<span id="page-58-2"></span><span id="page-58-1"></span>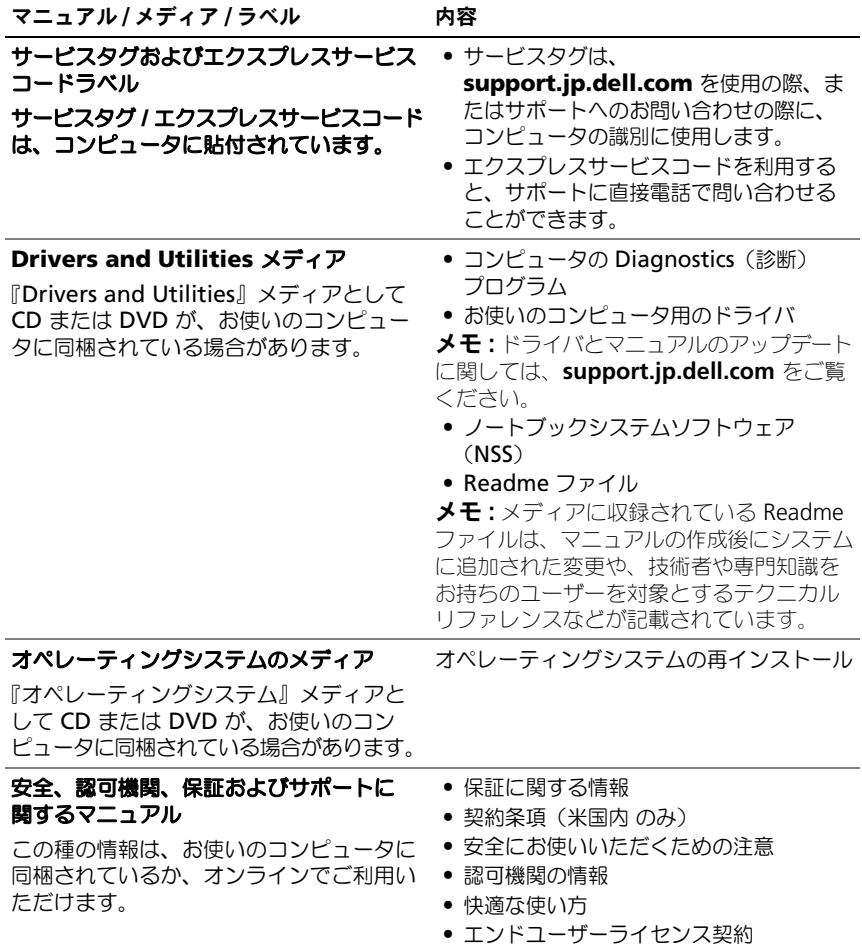

<span id="page-59-2"></span><span id="page-59-1"></span><span id="page-59-0"></span>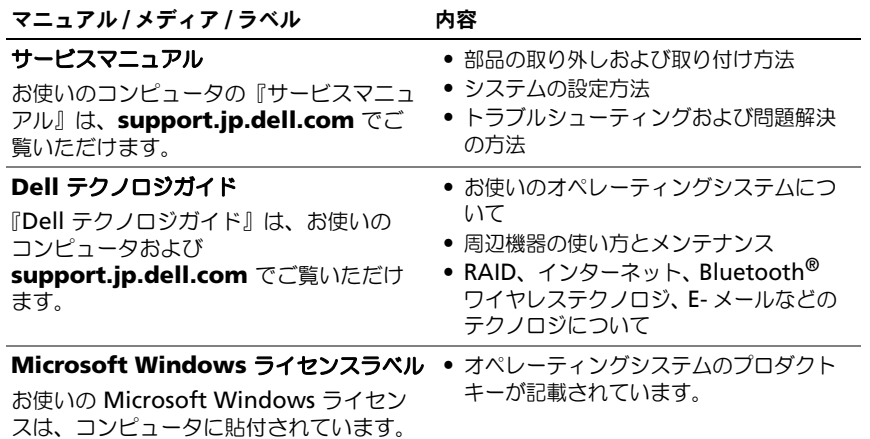

## <span id="page-60-0"></span>困ったときは

## <span id="page-60-1"></span>テクニカルサポートの利用法

### 警告 : コンピュータカバーを取り外す必要がある場合、まずコンピュータの電源 ーロ・コン ニューン パ・・ こぶ シバン ごうぶ エージロ・ジー・ニー<br>ケーブルとモデムケーブルをすべてのコンセントから外してください。

コンピュータに何らかの問題が発生した場合は、問題の診断と解決のために次の 手順を行います。

- 1 コンピュータで発生している問題に関する情報および手順については、 42 [ページの「問題の解決」を](#page-41-3)参照してください。
- 2 Dell™ Diagnostics (診断)プログラムを実行する手順については、 40 ページの「Dell Diagnostics (診断) プログラム」を参照してください。
- 3 65 ページの「Diagnostics[\(診断\)チェックリスト」に](#page-64-0)必要事項を記入し てください。
- 4 インストールとトラブルシューティングの手順については、デルサポートサ イト(**support.jp.dell.com**)をご覧ください。デルサポートオンライン のさらに詳細なリストについては、62 [ページの「オンラインサービス」を](#page-61-2) 参照してください。
- 5 これまでの手順で問題が解決しない場合は、66 [ページの「デルへのお問い](#page-65-0) [合わせ」](#page-65-0)を参照してください。

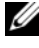

■ メモ: デルサポートへお問い合わせになるときは、できればコンピュータの電源を 入れて、コンピュータの近くから電話をおかけください。サポート担当者がコン ピュータでの操作をお願いすることがあります。

デルのオートテレフォンシステムの指示に従って、エクスプレスサービスコード を入力すると、電話は適切なサポート担当者に転送されます。エクスプレスサー ビスコードをお持ちでない場合は、**Dell Accessories** フォルダを開き、 エクスプレスサービスコード アイコンをダブルクリックします。その後は、表示

される指示に従ってください。

デルサポートの利用方法については、62 [ページの「テクニカルサポートとカスタ](#page-61-0) [マーサービス」を](#page-61-0)参照してください。

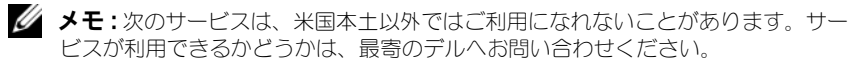

### <span id="page-61-0"></span>テクニカルサポートとカスタマーサービス

Dell™ ハードウェアに関するお問い合わせは、デルのテクニカルサポートをご利 用ください。サポートスタッフはコンピュータによる診断に基づいて、正確な回 答を迅速に提供します。

デルのテクニカルサポートへお問い合わせになるときは、まず 64 [ページの「お](#page-63-1) [問い合わせになる前に」を](#page-63-1)参照し、次に、お住まいの地域の連絡先を参照するか、 **support.jp.dell.com** をご覧ください。

### <span id="page-61-3"></span><span id="page-61-1"></span>DellConnect™

DellConnect は簡単なオンラインアクセスツールで、このツールの使用により、 デルのサービスおよびサポートは、ブロードバンド接続を通じてコンピュータに アクセスし、お客様の監視の下で問題の診断と修復を行うことができるようにな ります。詳細については、**support.jp.dell.com** にアクセスし、 **DellConnect** をクリックして表示されるページを参照してください。

### <span id="page-61-2"></span>オンラインサービス

Dell 製品およびサービスについては、次のウェブサイトをご覧ください。

**www.dell.com**

**www.dell.com/ap**(アジア / 太平洋地域)

**www.dell.com/jp**(日本)

**www.euro.dell.com**(ヨーロッパ)

**www.dell.com/la**(ラテンアメリカおよびカリブ海諸国)

**www.dell.ca**(カナダ)

デルサポートへのアクセスには、次の Web サイトおよび電子メールアドレスをご 利用ください。

• デルサポートサイト

**support.dell.com**

**support.jp.dell.com**(日本)

**support.euro.dell.com**(ヨーロッパ)

• デルサポートの E- メールアドレス mobile\_support@us.dell.com support@us.dell.com la-techsupport@dell.com(ラテンアメリカおよびカリブ海諸国) apsupport@dell.com (アジア / 太平洋諸国)

### <span id="page-62-0"></span>24 時間納期情報案内サービス

注文したデル製品の状況を確認するには、**support.jp.dell.com** にアクセスす るか、24 時間納期情報案内サービスにお問い合わせください。音声による案内で、 注文について調べて報告するために必要な情報をお伺いします。電話番号につい ては、66 [ページの「デルへのお問い合わせ」](#page-65-0)を参照してください。

### <span id="page-62-1"></span>ご注文に関する問題

欠品、部品の誤り、間違った請求書などの注文に関する問題がある場合は、デル カスタマーケアにご連絡ください。お電話の際は、納品書または出荷伝票をご用 意ください。電話番号については、66 [ページの「デルへのお問い合わせ」を](#page-65-0)参照 してください。

### <span id="page-62-2"></span>製品情報

デルのその他の製品に関する情報や、ご注文に関しては、デルウェブサイト **www.dell.com/jp** をご覧ください。お住まいの地域の電話番号について、 またはセールス担当者への連絡は、66 [ページの「デルへのお問い合わせ」を](#page-65-0)参照 してください。

### <span id="page-63-0"></span>保証期間中の修理と返品について

『サービス & サポートのご案内』をご覧ください。

### <span id="page-63-1"></span>お問い合わせになる前に

■ メモ:お電話の際は、エクスプレスサービスコードをご用意ください。エクスプレ スサービスコードを利用すると、デルのオートテレフォンシステムによって、より 迅速にサポートが受けられます。また、サービスタグ(コンピュータの背面または 底部にあります)が必要な場合もあります。

Diagnostics (診断) チェックリストに前もってご記入ください (65 [ページの](#page-64-0) 「Diagnostics[\(診断\)チェックリスト」](#page-64-0)を参照)。デルへお問い合わせになると きは、できればコンピュータの電源を入れて、コンピュータの近くから電話をお かけください。キーボードからのコマンドの入力や、操作時に詳細情報を説明し たり、コンピュータ自体でのみ可能な他のトラブルシューティング手順を試して みるようにお願いする場合があります。また、コンピュータのマニュアルもご用 意ください。

警告 : コンピュータ内部の作業を始める前に『製品情報ガイド』に記載されている 安全にお使いいただくための注意を参照してください。

<span id="page-64-1"></span><span id="page-64-0"></span>Diagnostics(診断)チェックリスト

名前:

日付:

住所:

電話番号:

サービスタグナンバー(コンピュータ背面または底面のバーコードの番号):

エクスプレスサービスコード:

返品番号(デルサポート担当者から提供された場合):

OS とバージョン:

周辺機器:

拡張カード:

ネットワークに接続されていますか? はい いいえ

ネットワーク、バージョン、ネットワークアダプタ:

プログラムとバージョン:

OS のマニュアルを参照して、システムの起動ファイルの内容を確認してください。 コンピュータにプリンタを接続している場合、各ファイルを印刷します。印刷できな い場合は、各ファイルの内容を記録してからデルにお問い合わせください。

エラーメッセージ、ビープコード、または Diagnostics(診断)コード:

問題点の説明と実行したトラブルシューティング手順:

### <span id="page-65-1"></span><span id="page-65-0"></span>デルへのお問い合わせ

米国にお住まいの方は、800-WWW-DELL(800-999-3355)までお電話ください。

<span id="page-65-2"></span>■ メモ:お使いのコンピュータがインターネットに接続されていない場合は、購入時の 納品書、出荷伝票、請求書、またはデルの製品カタログで連絡先をご確認ください。

デルでは、オンラインまたは電話によるサポートとサービスのオプションを複数 提供しています。サポートやサービスの提供状況は国や製品ごとに異なり、 国 / 地域によってはご利用いただけないサービスもございます。デルのセールス、 テクニカルサポート、またはカスタマーサービスへは、次の手順でお問い合わせ いただけます。

- 1 **support.jp.dell.com** へアクセスします。
- 2 ページの下にある **Choose A Country/Region**(国 / 地域の選択) ドロップダウンメニューで、お住まいの国 / 地域を確認します。
- 3 ページの左側にある **Contact Us** (お問い合わせ) をクリックします。
- 4 目的のサービスまたはサポートを選択します。
- 5 ご都合の良いお問い合わせの方法を選択します。

## <span id="page-66-0"></span>索引

### D

Dell Diagnostics をハードディスク ドライブから起動 [, 41](#page-40-0) Dell Diagnostics (診断) プログラム [, 40](#page-39-2) Dell Diagnostics (診断) プログラムを『Drivers and Utilities』メディアから起動 [,](#page-40-1) [41](#page-40-1) Dell テクノロジガイド [, 60](#page-59-0) DellConnect[, 62](#page-61-3) Diagnostics(診断) Dell[, 40](#page-39-2) Drivers and Utilities メディア [,](#page-49-1) 50 [Dell Diagnostics](#page-49-1)[, 40](#page-39-2)

### F

Factory Image Restore[, 54,](#page-53-1) [56](#page-55-0)

### M

Microsoft Windows ライセンス , [60](#page-59-1)

### P

PC リストア [, 54](#page-53-2)

### W

Windows Vista Factory Image Restore[, 54](#page-53-1) システムの復元 [, 52](#page-51-2) デバイスドライバのロールバック [,](#page-49-2) [50](#page-49-2) プログラム互換性ウィザード [, 45](#page-44-0) 再インストール [, 59](#page-58-1) Windows XP PC リストア [, 54](#page-53-2) システムの復元 [, 52](#page-51-2) デバイスドライバのロールバック [,](#page-49-2) 50 [ファイルと設定の転送ウィザード](#page-49-2) [,](#page-18-2) [19](#page-18-2) 再インストール [, 59](#page-58-1)

### あ

新しいコンピュータへの情報の 転送 [, 19](#page-18-2)

### い

インターネット接続 オプション [, 17](#page-16-3) セットアップ [, 17](#page-16-4) 説明 [, 17](#page-16-3)

### う ウィザード ファイルと設定の転送ウィザード [,](#page-18-2) [19](#page-18-2) プログラム互換性ウィザード [, 45](#page-44-0)

### え

```
エラーメッセージ , 35
ビープコード , 33
```
### お

オペレーティングシステム システムの復元 [, 52](#page-51-2) メディア [, 57](#page-56-1) 再インストール [, 59](#page-58-1) オペレーティングシステム メディア [, 59](#page-58-1)

### か

快適な使い方 [, 59](#page-58-2)

### さ

サービスマニュアル [, 60](#page-59-2) 再インストール ソフトウェア [, 49](#page-48-4) ドライバ [, 49](#page-48-4) サポート デルへのお問い合わせ [, 66](#page-65-2)

### し

システムの復元 [, 52](#page-51-2) 仕様 [, 23](#page-22-1) 診断 ビープコード [, 33](#page-32-4) 診断チェックリスト [, 65](#page-64-1)

### す

```
図
正面 , 7
```
### せ

セットアップ [, 15](#page-14-2)

### そ

ソフトウェア トラブルシューティング [, 45](#page-44-0) 再インストール [, 49](#page-48-5) ソフトウェアの再インストール [,](#page-48-5) [49](#page-48-5)

68 | 索引

### て

テクニカル Update Service[, 46](#page-45-2) デバイスドライバのロールバック [,](#page-49-2) [50](#page-49-2) デル お問い合わせ [, 66](#page-65-2) デルへのお問い合わせ [, 66](#page-65-2) 電源 トラブルシューティング [, 42](#page-41-2) 電源ライト 状態 [, 42](#page-41-2)

### と

トラブルシューティング [, 33](#page-32-5) Dell Diagnostics[, 40](#page-39-2) エラーメッセージ [, 35](#page-34-1) コンピュータが応答しない [, 44](#page-43-1) ソフトウェア [, 44-](#page-43-2)[45](#page-44-0) ビープコード [, 33](#page-32-4) フリーズ [, 44](#page-43-2) プログラムと Windows の 互換性 [, 45](#page-44-0) メモリ [, 43](#page-42-1) 以前の状態の復元 [, 52](#page-51-2) 青色の画面(ブルースクリーン). [45](#page-44-1) 電源 [, 42](#page-41-2) 電源ライト [, 33](#page-32-6) 電源ライトの状態 [, 42](#page-41-2) ドライバ [, 49](#page-48-6) 確認 [, 49](#page-48-7) 再インストール [, 49](#page-48-4)

### は

ハードウェア Dell Diagnostics (診断)  $\mathcal{O}$ ログラム,  $40$ ビープコード [, 33](#page-32-4)

### ひ

ビープコード [, 33](#page-32-4)

### ふ

ファイルと設定の転送ウィザード [,](#page-18-2) [19](#page-18-2)

### ま

マニュアル Dell テクノロジガイド [, 60](#page-59-0) サービスマニュアル [, 60](#page-59-2)

### め

メモリ トラブルシューティング [, 43](#page-42-1)